# 使用指南

#### © Copyright 2015 Hewlett-Packard Development Company, L.P.

AMD 是 Advanced Micro Devices, Inc. 的商 標。Bluetooth 是其所有人擁有的商標, Hewlett-Packard Company 依授權使用。 Intel、Celeron、Centrino 和 Pentium 是 Intel Corporation 在美國和其他國家/地 區的商標。Microsoft 和 Windows 是 Microsoft 公司在美國的註冊商標。

本文件包含的資訊可能有所變更,恕不 另行通知。HP 產品與服務的保固僅列 於隨產品及服務隨附的明確保固聲明 中。本文件的任何部份都不可構成任何 額外的保固。HP 不負責本文件在技術 上或編輯上的錯誤或疏失。

第一版:2015 年 4 月

文件編號:808730-AB1

#### 產品聲明

本指南說明大部分機型最常用的功能。 有些功能可能無法在您的電腦上使用。

並非所有功能在所有 Windows 版本中皆 可使用。此電腦可能需要升級和/或另 外購買硬體、驅動程式和/或軟體,才能 充分利用 Windows 的功能。如需詳細資 訊,請前往 <http://www.microsoft.com>。

如需存取最新的使用指南,請前往 <http://www.hp.com/support>,然後選取您 所處的國家/地區。選取驅動程式與下 載,然後依照畫面上的指示繼續執行。

#### 軟體條款

透過安裝、複製、下載或以其他方式使 用本電腦預先安裝的任何軟體產品,即 表示您同意接受 HP 使用者授權合約 (EULA) 條款之約束。如果您不接受這些 授權條款,可於 14 天內退回完整未使用 的產品(含硬體與軟體),並依據銷售 商的退款原則取得全額退款,此為唯一 補償形式。

欲瞭解進一步資訊,或要求該電腦的全 額退款,請與銷售商聯絡。

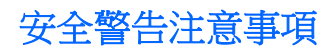

 $\triangle$ 警告!若要降低因熱所造成的損害或電腦過熱的可能性,請勿將電腦直接放在您的腿上或遮住電腦的通 風口。請僅在穩固的平面上使用電腦。請不要讓其他堅硬表面(例如旁邊的選用印表機)或柔軟表面 (例如枕頭、毯子或衣服)阻礙空氣流通。此外,作業期間也請不要讓 AC 變壓器接觸到皮膚或柔軟表面 (例如枕頭、地毯或衣服)。使用者可存取的電腦與 AC 變壓器的表面溫度限制,符合 International Standard for Safety of Information Technology Equipment (IEC 60950-1) 的國際安全標準。

## 處理器組態設定(僅限特定機型)

重要:選取機型配置了 Intel ® Pentium ® N35xx/N37xx 系列或 Celeron ® N28xx/N29xx/N30xx/N31xx 系列處 理器和 Windows ® 作業系統的電腦。在這些機型上,請勿變更 **msconfig.exe** 中的處理器組態設定(從 **4** 個或 **2** 個處理器變更為 **1** 個處理器)。 如果您進行變更,則您的電腦將不會重新啟動。您將必須執行出 廠重設,以還原原始設定。

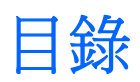

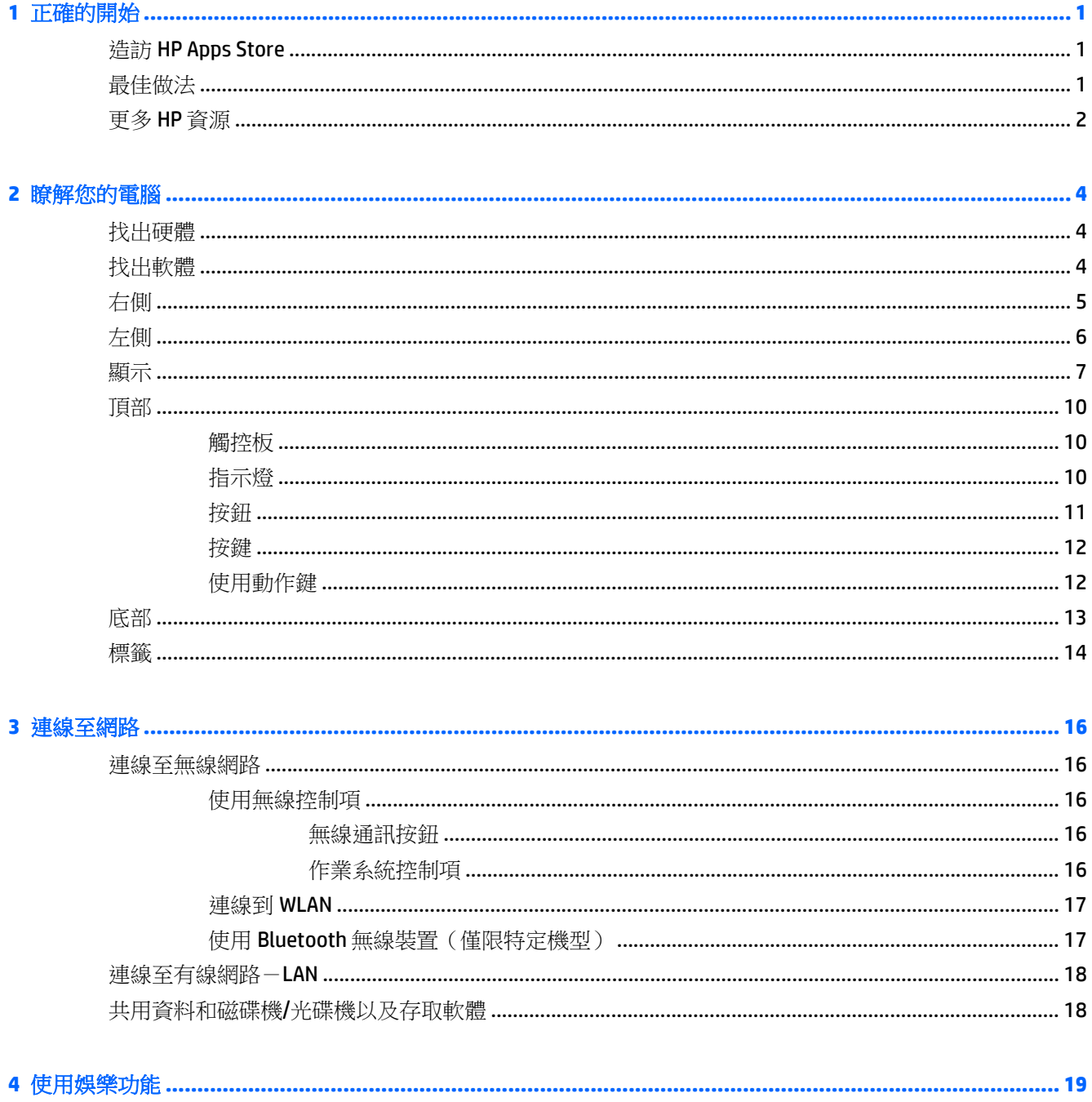

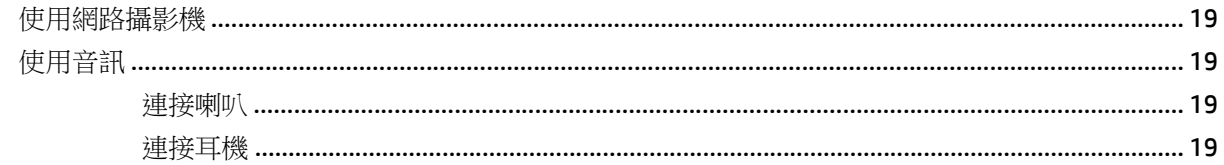

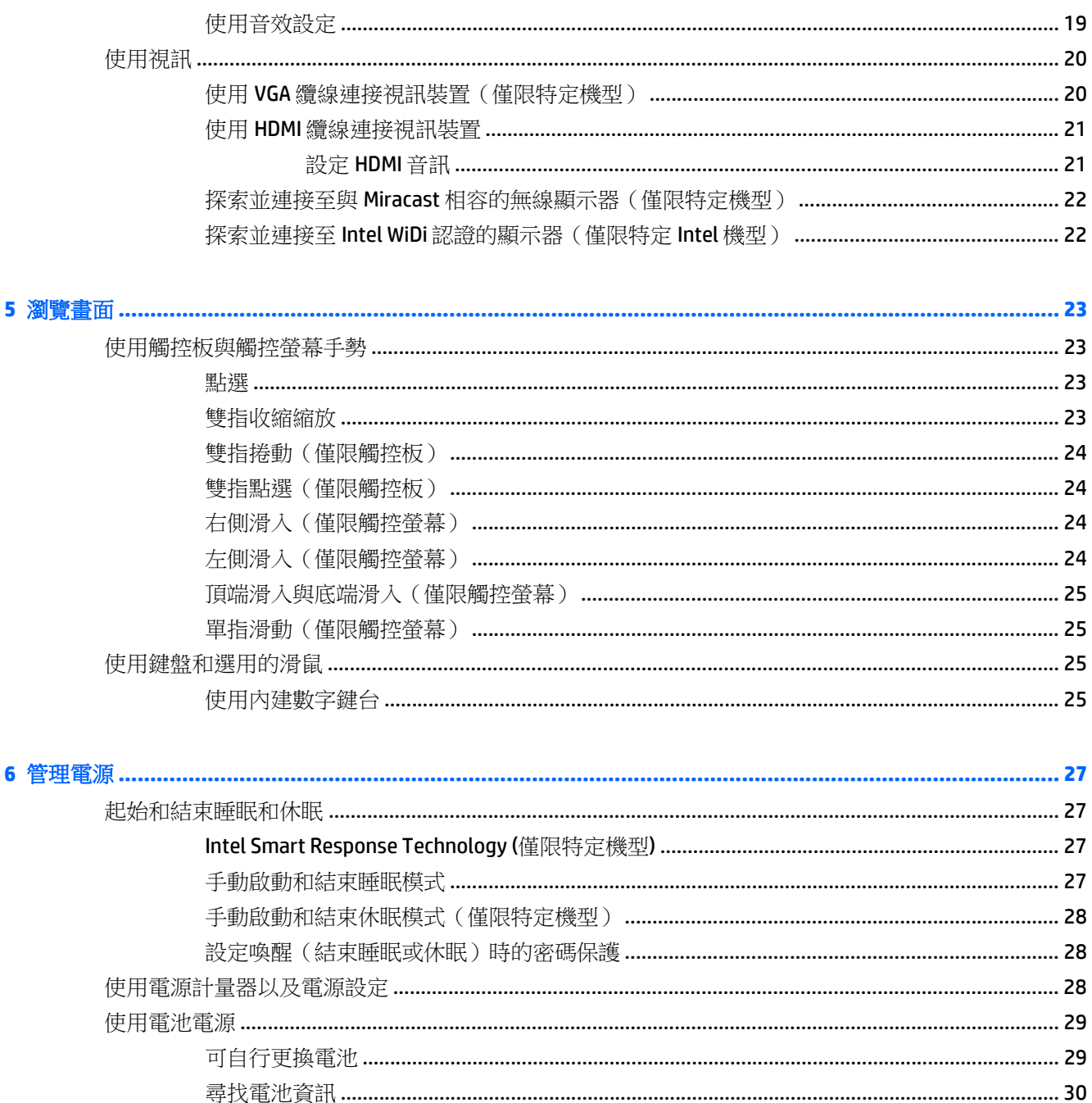

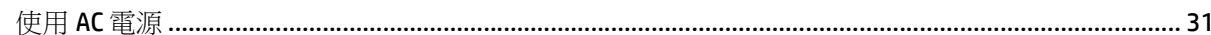

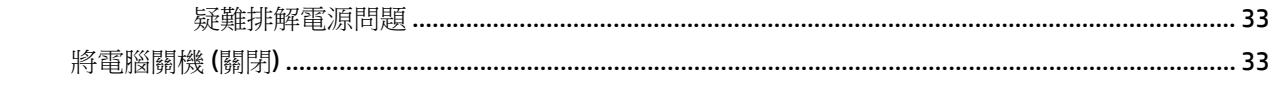

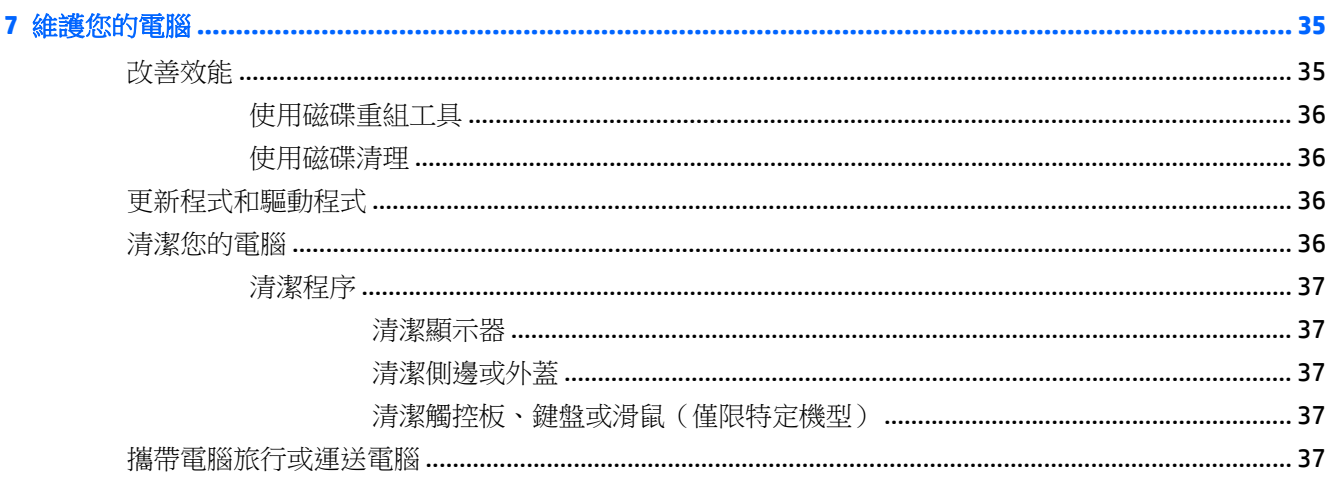

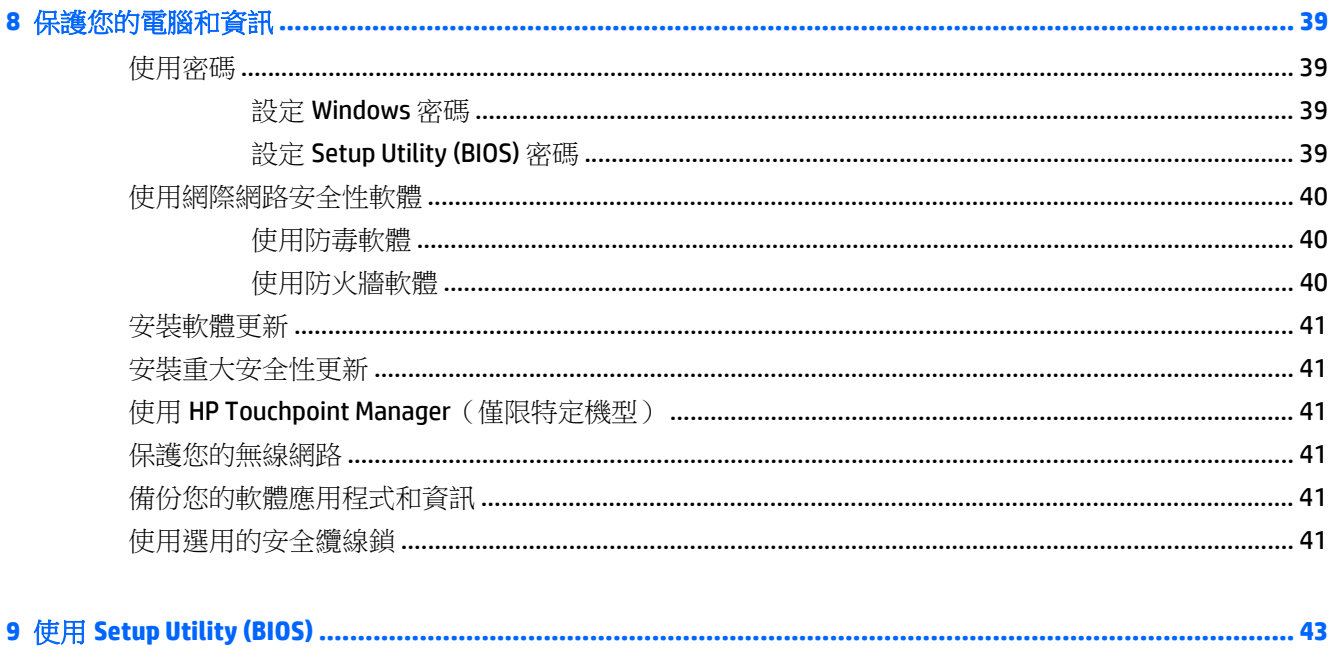

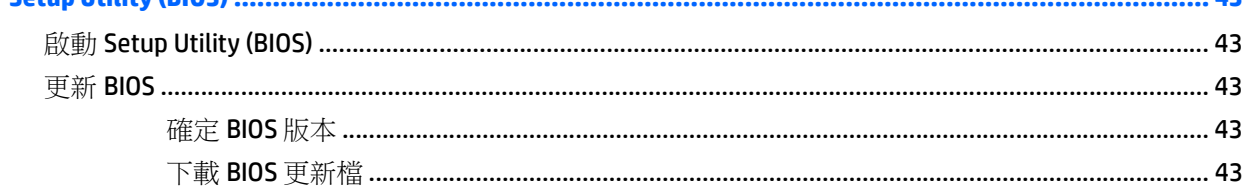

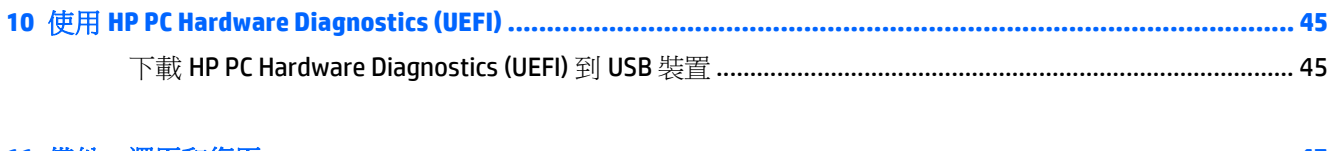

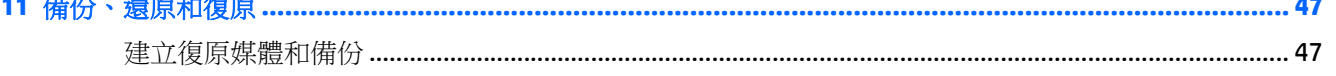

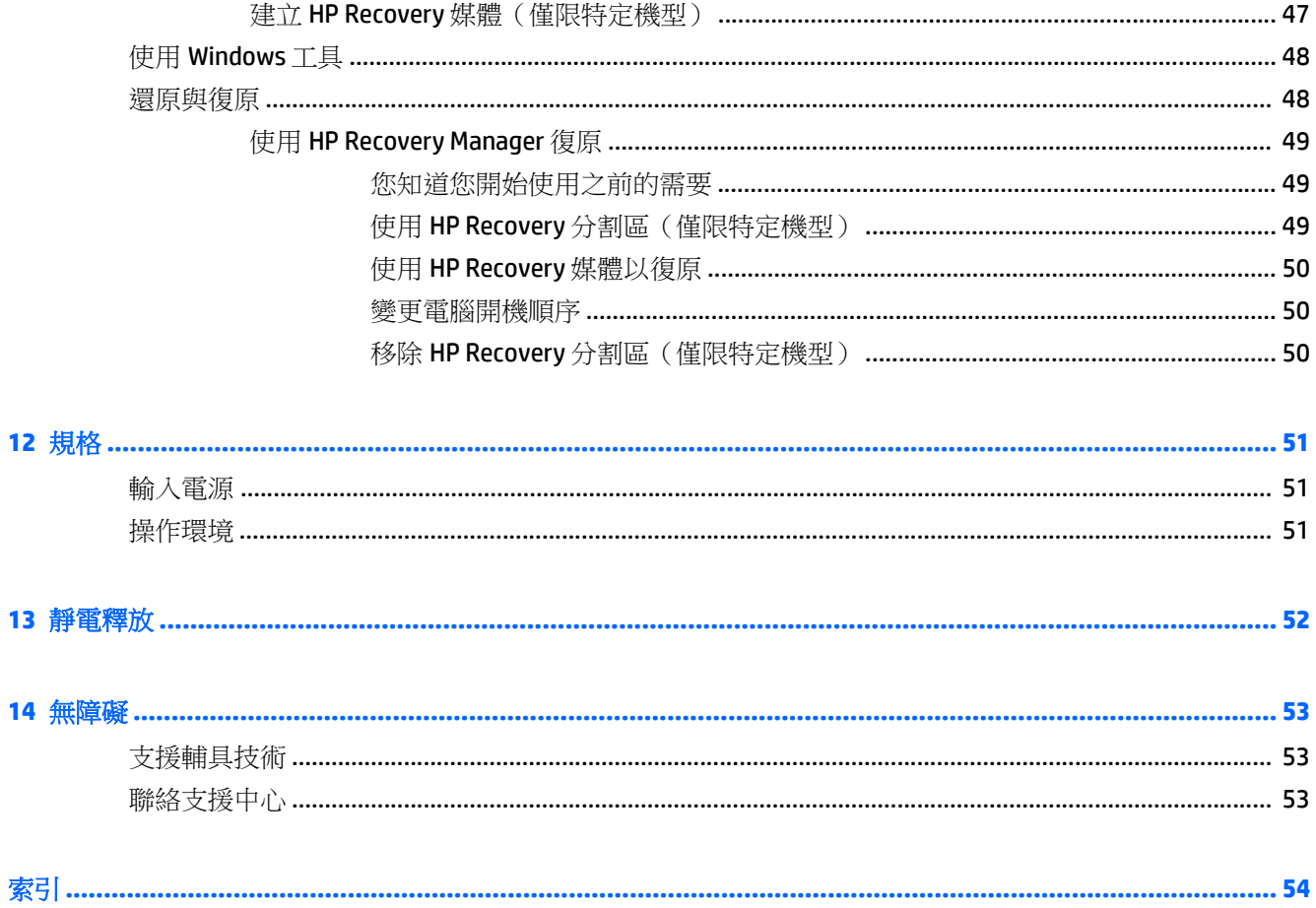

# <span id="page-10-0"></span>**1** 正確的開始

本電腦是為了強化您的工作和娛樂體驗而設計的強大工具。請閱讀本章以瞭解電腦設定完成後的最佳 做法、與電腦有關的趣味應用,以及何處可找到其他 HP 資源。

# 造訪 **HP Apps Store**

HP Apps Store 提供了熱門遊戲、娛樂和音樂應用程式、產能應用程式以及 HP 專有的應用程式等廣泛選 擇,您可以將其下載到「開始」畫面。該選項會定期更新,包括區域內容和特定國家/地區的優惠資訊。 請務必頻繁地檢杳 HP Apps Store, 以杳看是否有新功能或更新的功能。

 $\mathbb{Z}$  重要: 您必須連接到網際網路才可以存取 HP Apps Store。

檢視與下載應用程式:

- **1.** 從「開始」畫面中,選取 **Store** 應用程式。
- **2.** 選取 **HP Picks** 檢視所有可用的應用程式。

附註:**HP Picks** 僅在特定的國家/地區提供。

3. 選取您希望下載的應用程式,然後依照畫面上的指示繼續執行。下載完成後,應用程式即會顯示在 「所有應用程式」畫面上。

# 最佳做法

在設定並註冊電腦之後,建議您執行以下步驟以充分利用您的明智投資:

- 透過建立復原媒體來備份硬碟。請參閱位於第47[頁的備份、還原和復原。](#page-56-0)
- 如果您還沒有連線至有線或無線網路,請先連線。詳細資訊請參閱位於第 16 [頁的連線至網路。](#page-25-0)
- 熟悉電腦硬體和軟體。如需詳細資訊,請參閱位於第4[頁的瞭解您的電腦](#page-13-0)[和位於第](#page-28-0)19頁的使 [用娛樂功能](#page-28-0)。
- 更新或購買防毒軟體。請參閱位於第40[頁的使用防毒軟體。](#page-49-0)

# <span id="page-11-0"></span>更多 **HP** 資源

若要尋找產品詳細資料和操作資訊等資源,請利用下表。

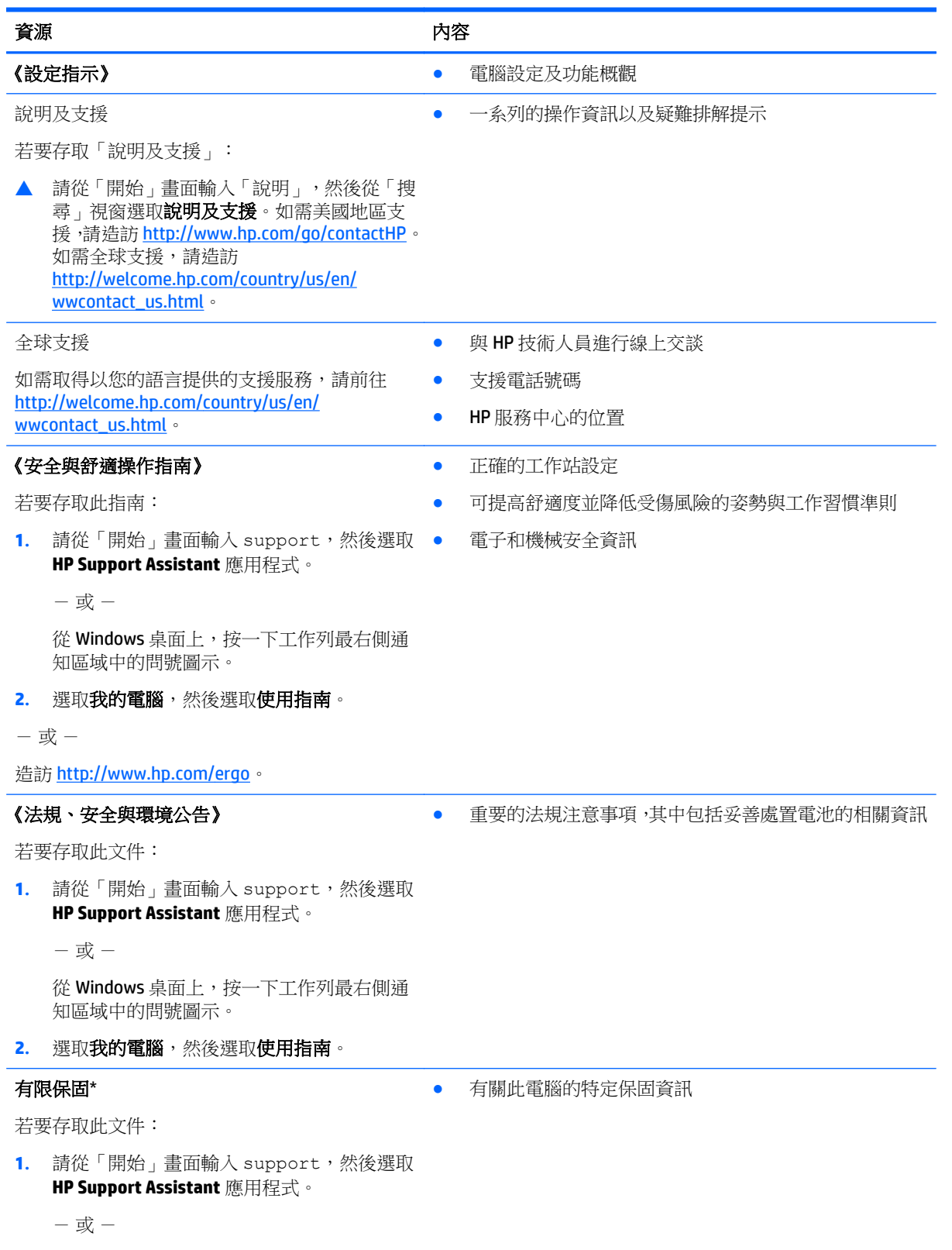

#### うなり うちのう うちのう うちのう うちのう うちのう うちのう 内容 しょうかい しょうかい しょうかい しょうかい しょうかい しょうかい こうしゅう こうしょう

從 Windows 桌面上,按一下工作列最右側通 知區域中的問號圖示。

2. 選取我的電腦,然後選取保固與服務。

- 或 -

造訪 <http://www.hp.com/go/orderdocuments>。

\*您可以在電腦的使用指南及/或包裝盒內提供的 CD/DVD 中,找到適用於您產品的「HP 有限保固」明確規定。某 些國家/地區的包裝盒內可能會提供書面的「HP 有限保固」。在未提供書面格式保固的國家/地區中,您可以在 <http://www.hp.com/go/orderdocuments> 上,或寫信至以下地址索取書面副本:

- 北美地區: Hewlett-Packard, MS POD, 11311 Chinden Blvd, Boise, ID 83714, USA
- 歐洲、中東、非洲:Hewlett-Packard, POD, Via G. Di Vittorio, 9, 20063, Cernusco s/Naviglio (MI), Italy
- 亚太地區: Hewlett-Packard, POD, P.O. Box 200, Alexandra Post Office, Singapore 911507

索取書面格式的保固時,請提供產品編號、保固期(位於序號標籤上)、姓名及郵遞地址。

重要:請勿將 HP 產品退回上述地址。如需美國地區的支援,請前往 <http://www.hp.com/go/contactHP>。如需全球 支援, 請前往 [http://welcome.hp.com/country/us/en/wwcontact\\_us.html](http://welcome.hp.com/country/us/en/wwcontact_us.html)。

# <span id="page-13-0"></span>**2** 瞭解您的電腦

# 找出硬體

若要瞭解您的電腦安裝了哪些硬體:

**1.** 從「開始」畫面輸入「控制台」,然後選取控制台。  $-$  或  $-$ 

從 Windows 桌面上,用滑鼠右鍵按一下開始按鈕,然後選取控制台。

2. 請依序選取系統及安全性和系統,然後按一下左邊欄位中的裝置管理員。 您會看到一份顯示電腦上已安裝的所有裝置的清單。

如需有關系統硬體元件和系統 BIOS 版本編號的詳細資訊,請按 fn+esc (僅限特定機型)。

# 找出軟體

若要瞭解您的電腦已安裝哪些軟體:

▲ 在「開始」畫面中,按一下畫面左下角的向下箭頭。 - 或-

從 Windows 桌面上,用滑鼠右鍵按一下開始按鈕,然後選取程式和功能。

<span id="page-14-0"></span>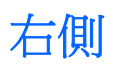

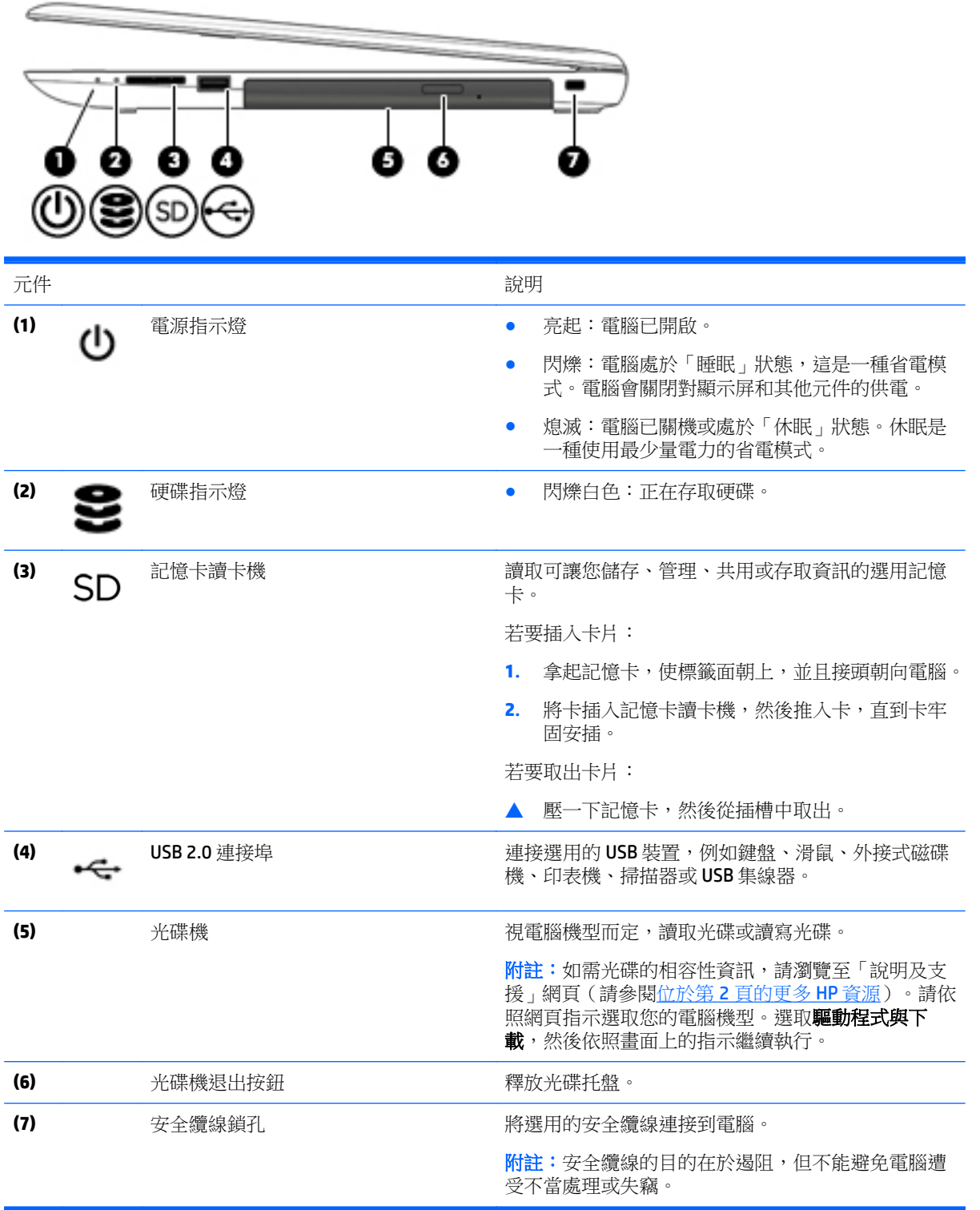

<span id="page-15-0"></span>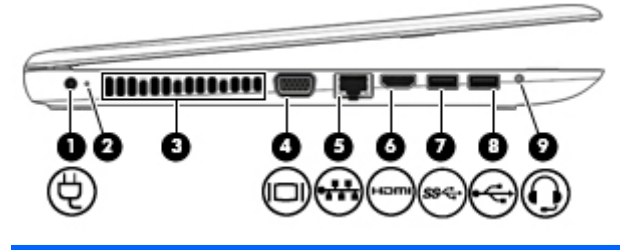

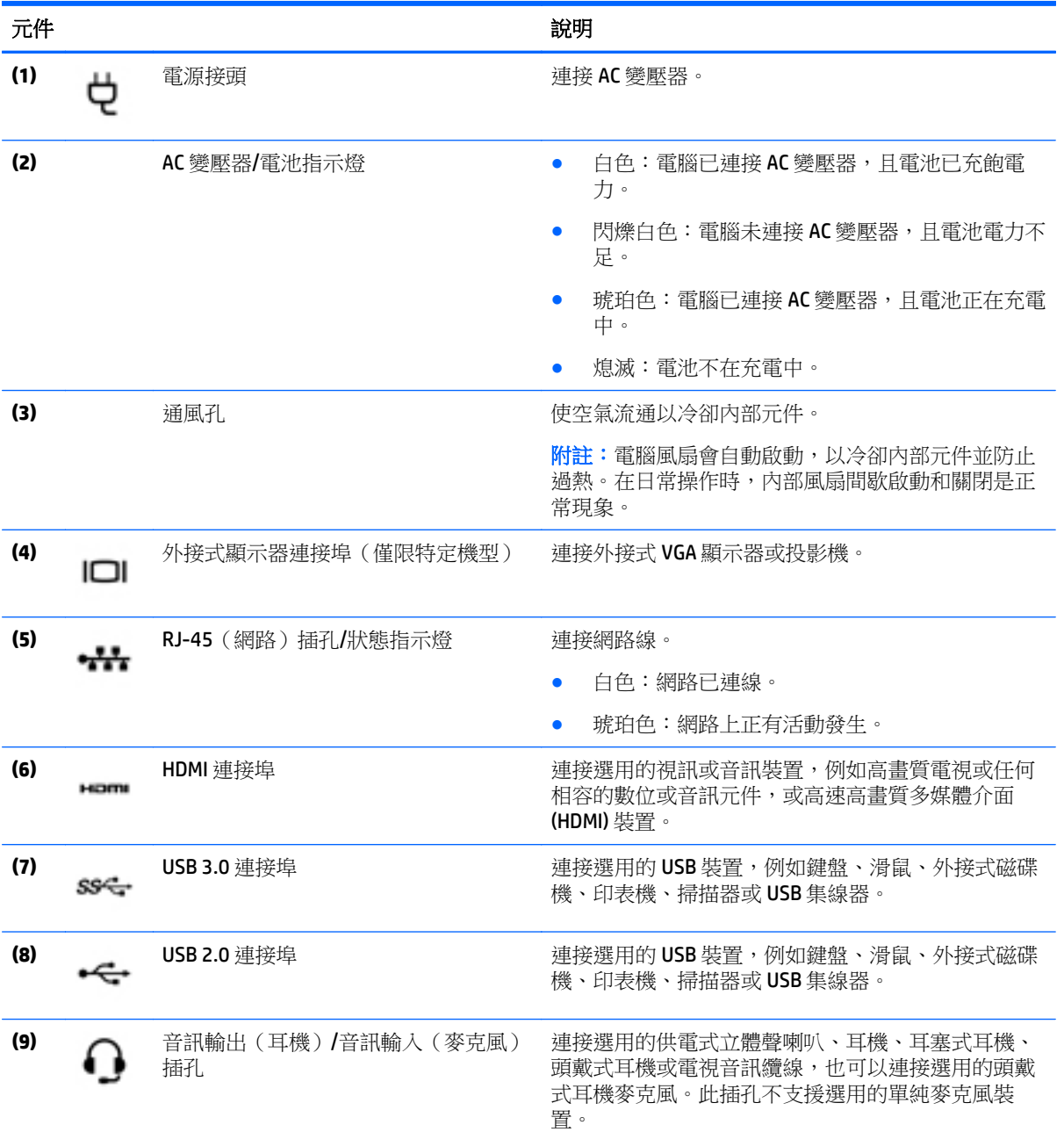

<span id="page-16-0"></span>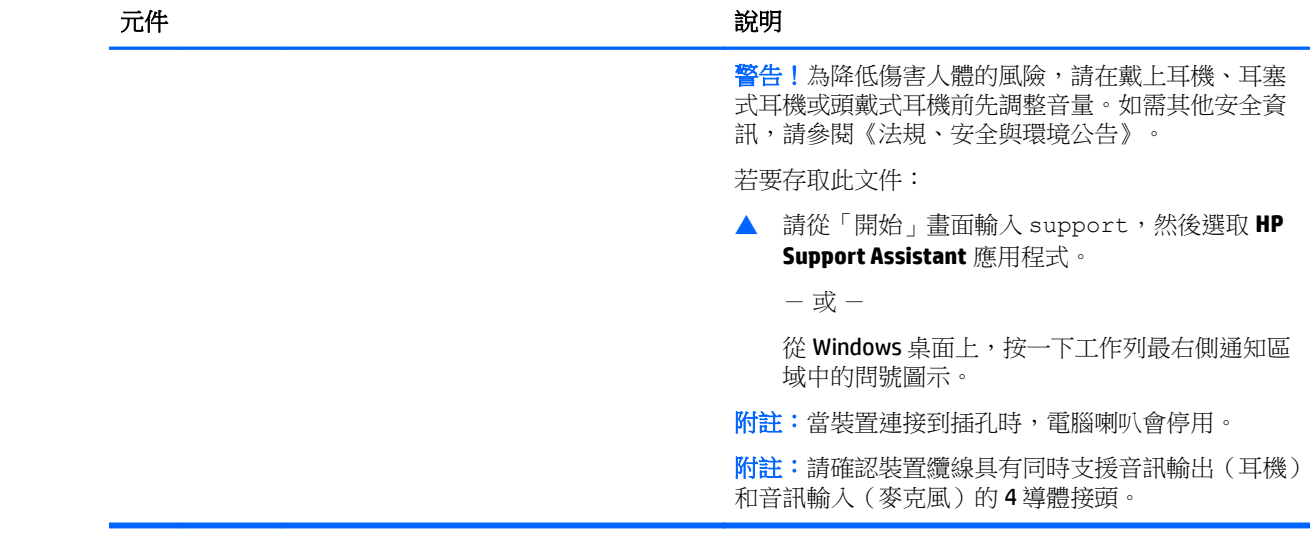

顯示

 $\overline{\mathbb{B}}$  附註:請參閱與您電腦最接近的圖例。

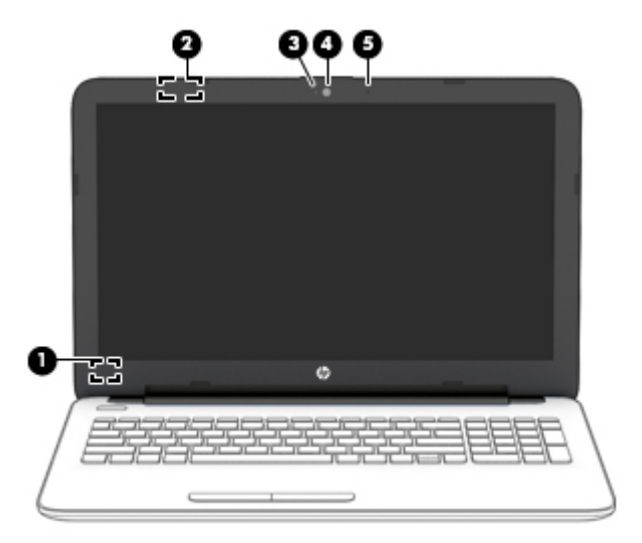

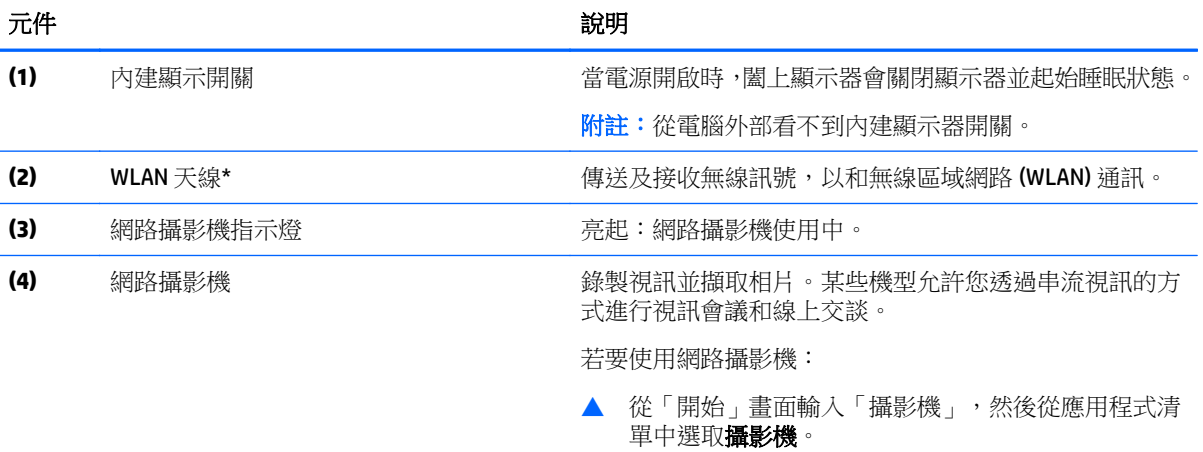

<span id="page-17-0"></span>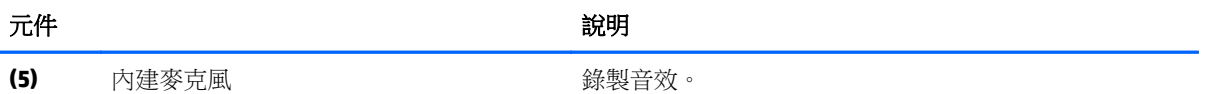

\*從電腦外部看不到天線。為發揮最佳傳輸效果,請將天線周圍的障礙物移開。如需瞭解無線法規注意事項,請參 閱《法規、安全與環境公告》中適用於您所在國家/地區的部分。

若要存取此文件:

請從「開始」畫面輸入 support,然後選取 **HP Support Assistant** 應用程式。

 $-$  或  $-$ 

從 Windows 桌面上,按一下工作列最右側通知區域中的問號圖示。

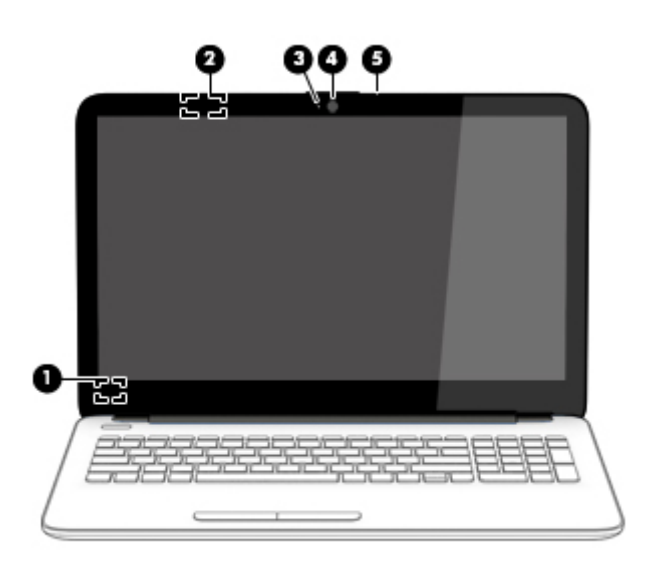

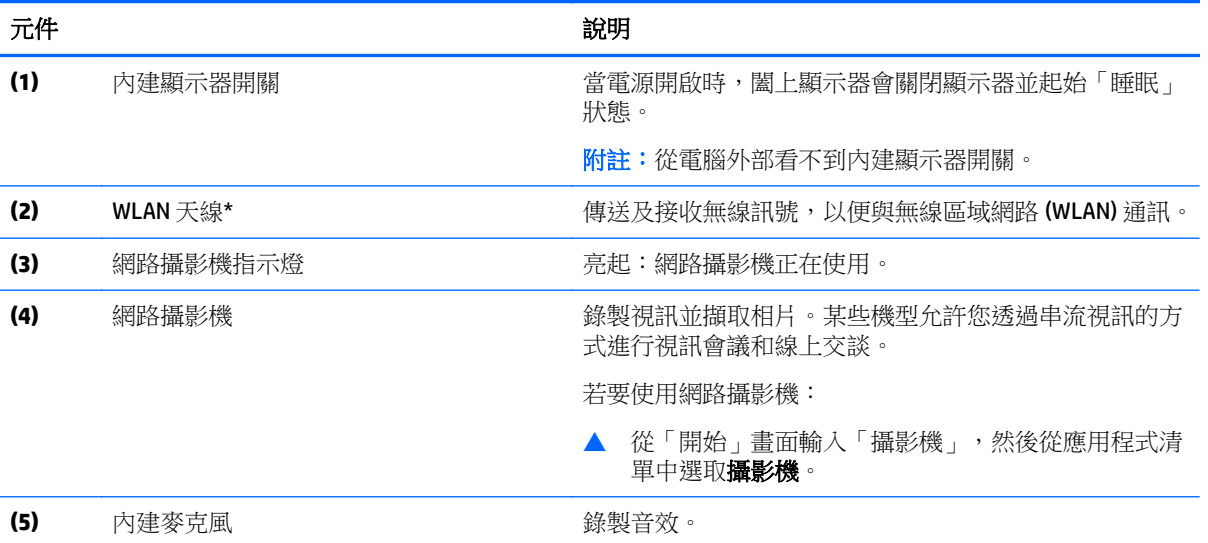

\*從電腦外部看不到天線。為發揮最佳傳輸效果,請將天線周圍的障礙物移開。如需瞭解無線法規注意事項,請參 閱《法規、安全與環境公告》中適用於您所在國家/地區的部分。

若要存取此文件:

請從「開始」畫面輸入 support,然後選取 **HP Support Assistant** 應用程式。

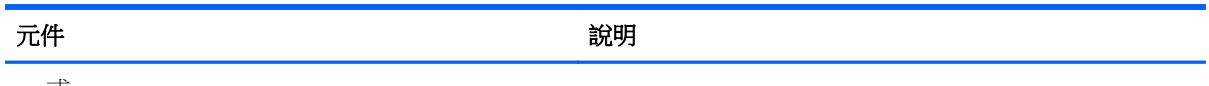

 $-$  或  $-$ 

從 Windows 桌面上,按一下工作列最右側通知區域中的問號圖示。

<span id="page-19-0"></span>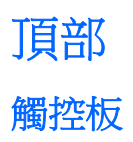

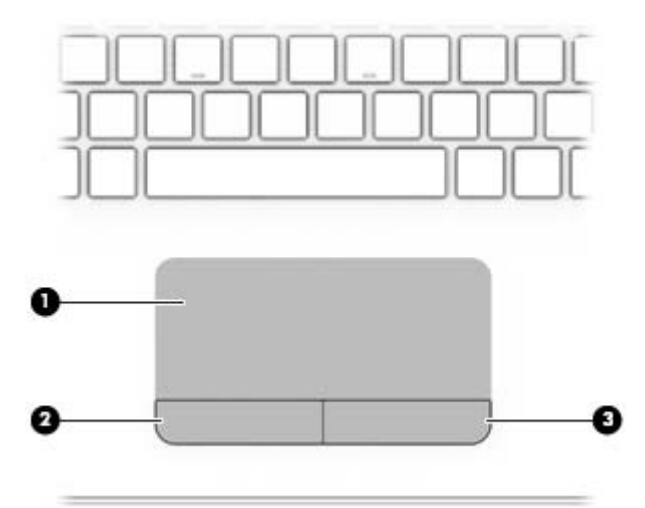

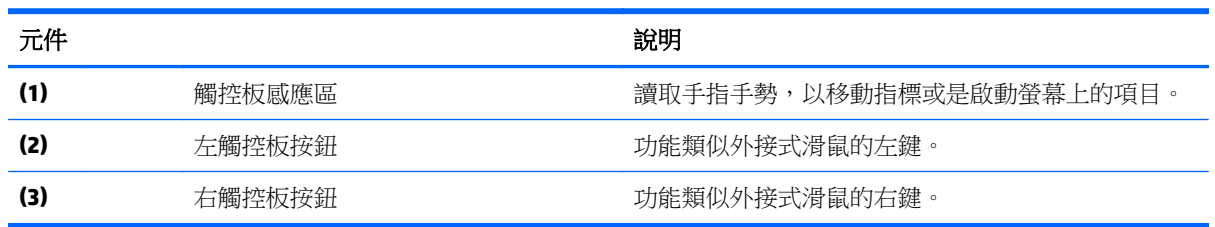

## 指示燈

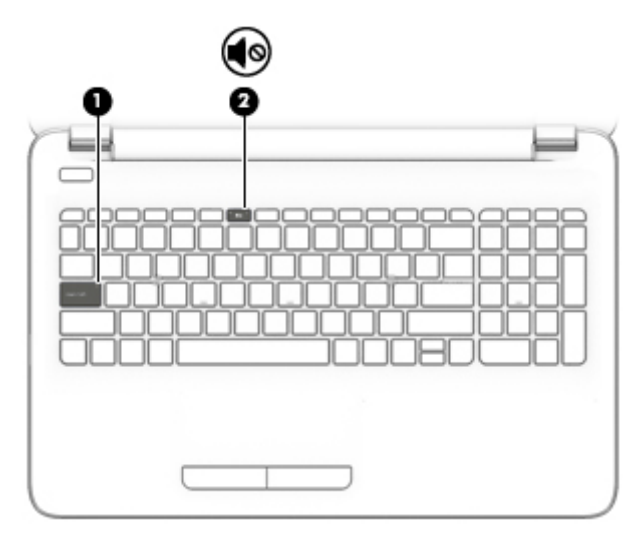

<span id="page-20-0"></span>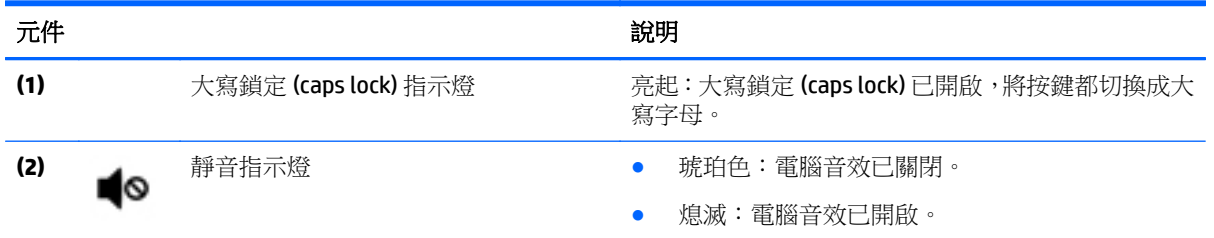

按鈕

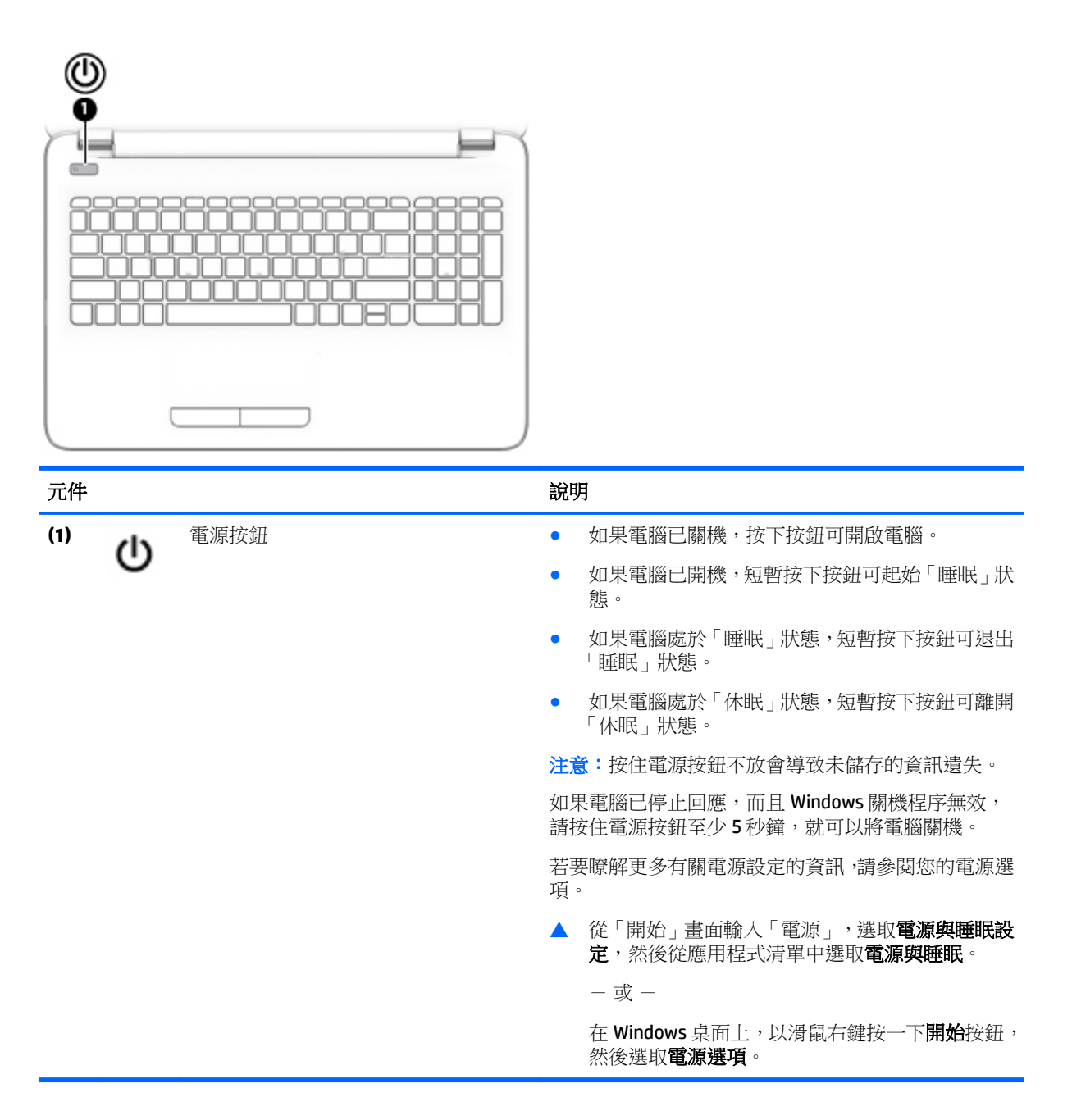

<span id="page-21-0"></span>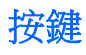

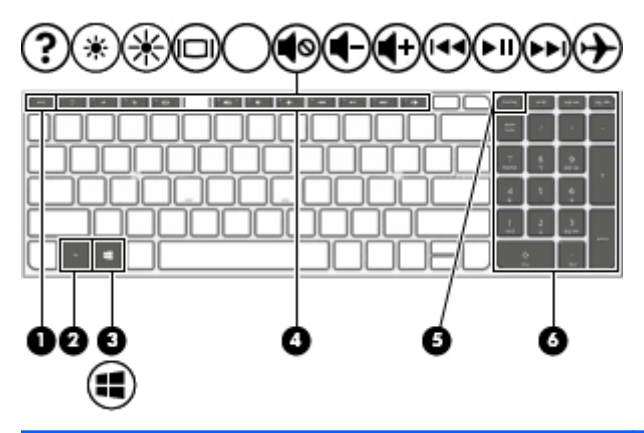

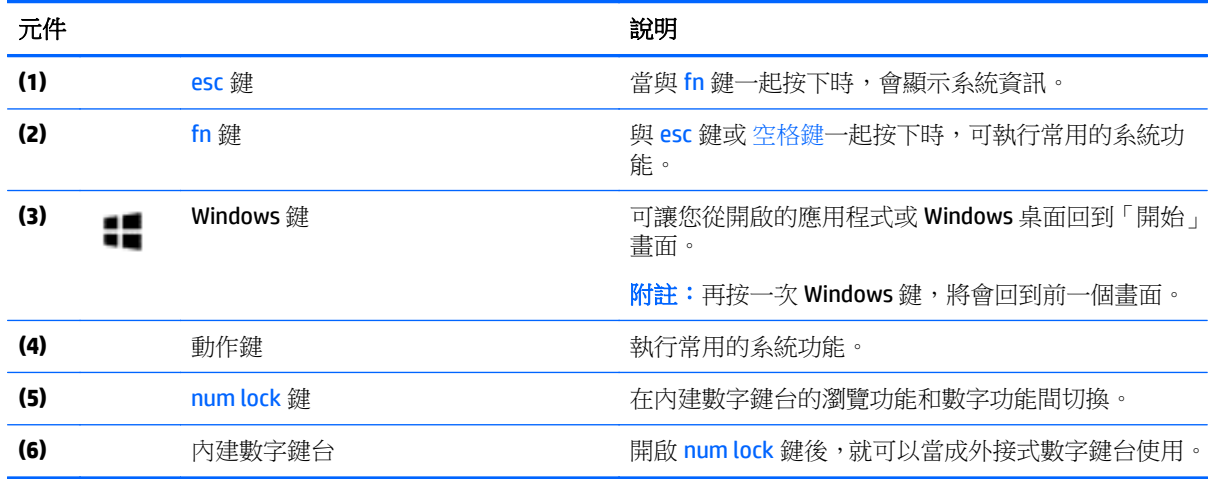

## 使用動作鍵

視機型而定,您的電腦可能具有此表中所述的功能鍵功能。

動作鍵會執行其被指派的功能。每個動作鍵上的圖示代表指派給該按鍵的功能。

若要使用動作鍵,按住該按鍵即可。

 $\triangle$ 注意: 在 Setup Utility (BIOS) 中進行變更時, 請格外小心。變更時出錯會讓電腦無法正常運作。

 $\ddot{\mathbb{B}}$ "附註:出廠時已啟用動作鍵功能。您可以在 Setup Utility (BIOS) 中停用此功能。如需其他資訊,請參閱 「說明及支援」。

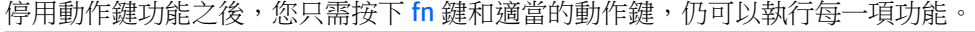

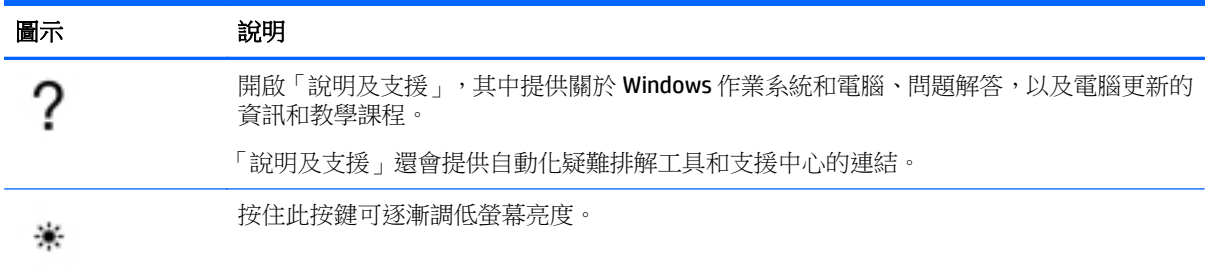

<span id="page-22-0"></span>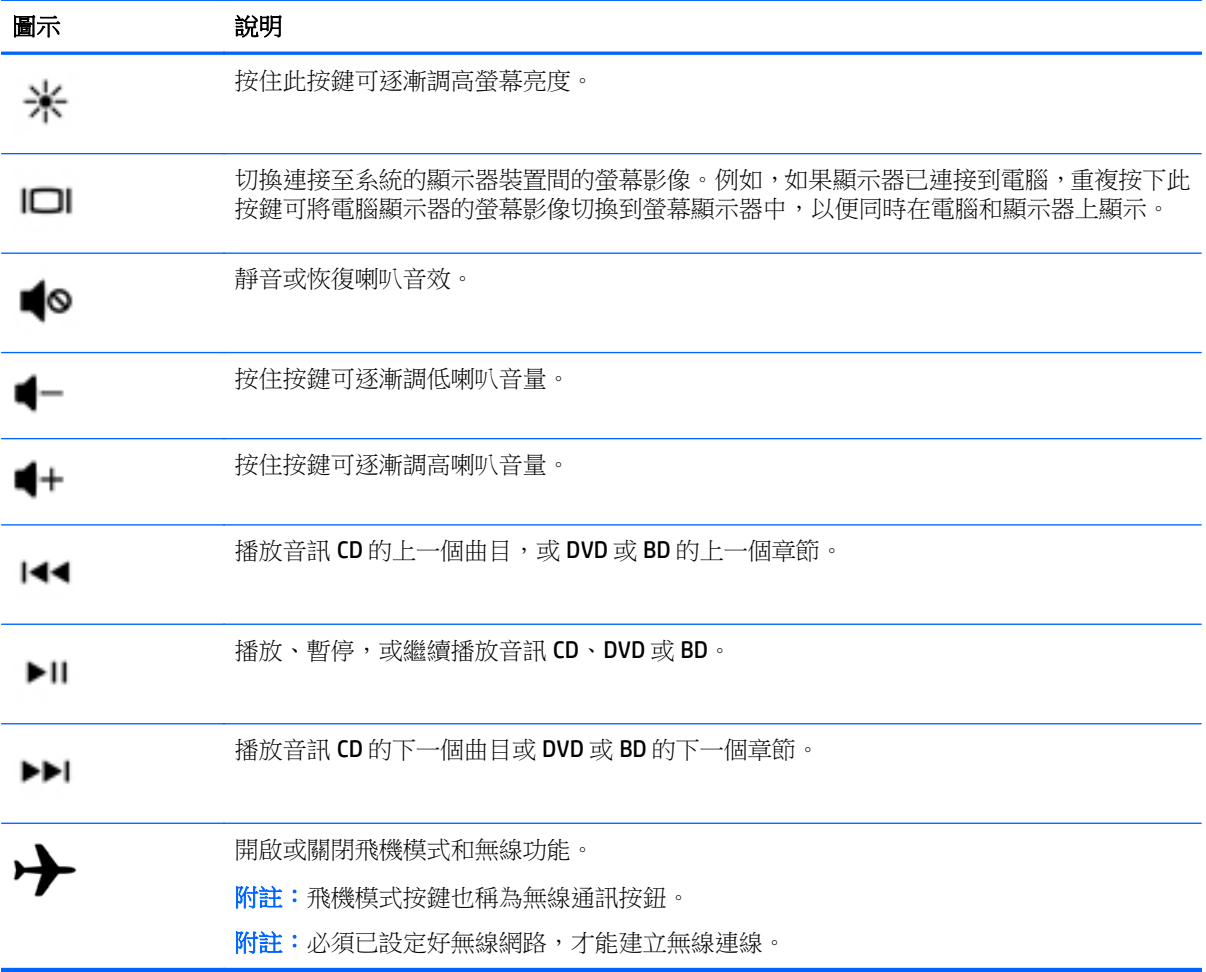

底部

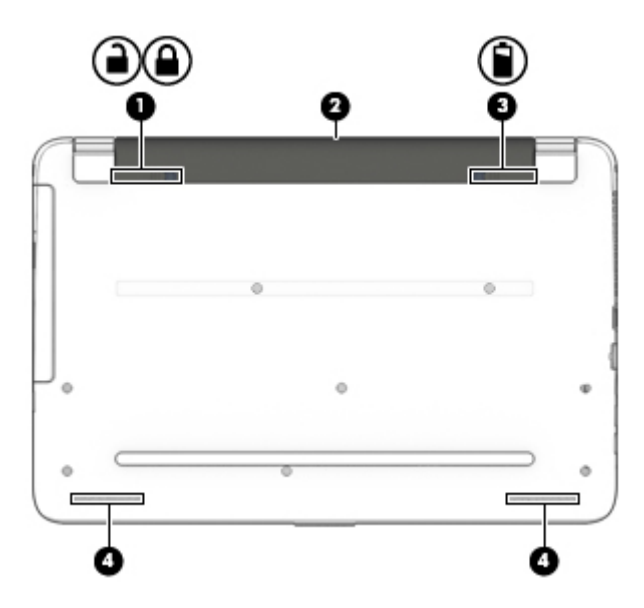

<span id="page-23-0"></span>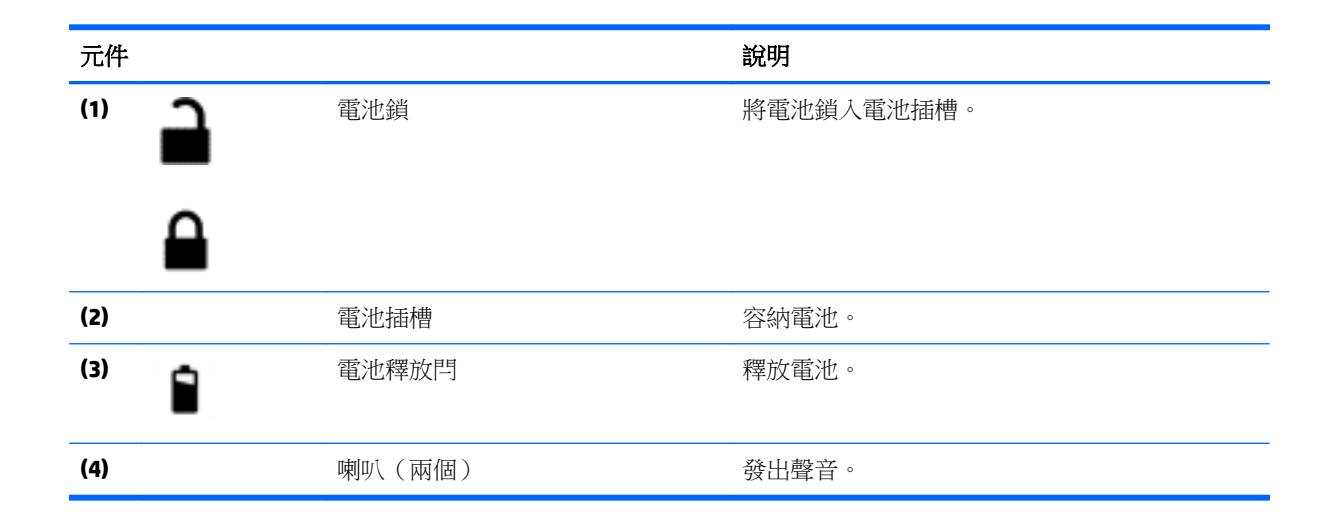

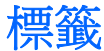

貼在電腦上的標籤可提供您在疑難排解系統問題,或攜帶電腦在海外旅行時所需的資訊。

- $\bar{\mathbb{C}}$  重要:檢查下列位置,以取得本章節所述的標籤:電腦底部、電池插槽內或顯示器背面。
	- 服務標籤 提供重要的電腦識別資訊。聯絡支援人員時,您可能需要提供序號,以及產品編號或 型號。請在聯絡支援人員之前先找到這些編號。

您的服務標籤會與以下所示的其中一個範例相似。請參閱與您電腦上服務標籤最相符的圖例。

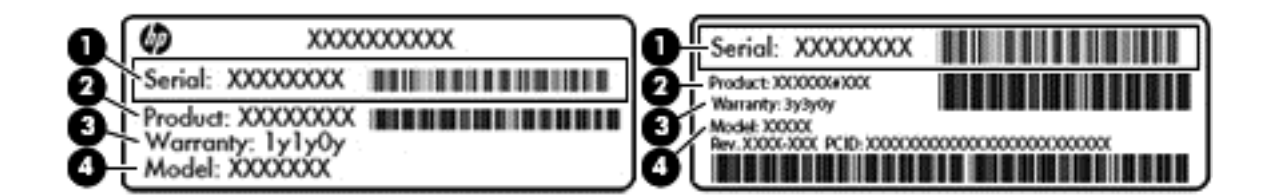

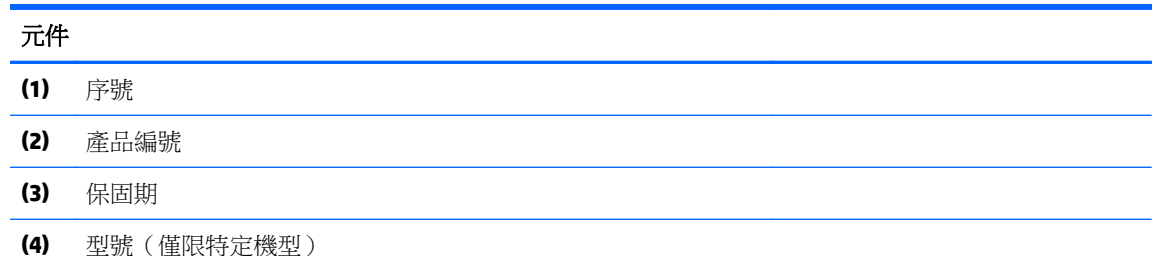

Microsoft® 真品證明書標籤 ( 僅限 Windows 8 之前的特定機型)— 包含 Windows 產品金鑰。您需要 產品金鑰來更新作業系統或進行疑難排解。預先安裝的 Windows 8 或 Windows 8.x 的 HP 平台不具 有實體標籤,改為提供以電子方式安裝數位產品金鑰。

 $\overline{\mathbb{B}}$  附註:使用 HP 核准復原方法重新安裝 Windows 8 或 Windows 8.x 作業系統之後,將會由 Microsoft 作業系統自動識別並啟用「數位產品金鑰」。

- <span id="page-24-0"></span>● 法規標籤 — 提供有關電腦的法規資訊。
- 無線憑證標籤 提供有關選用無線裝置的資訊,以及已核准使用該裝置的國家/地區的核准標記。

# <span id="page-25-0"></span>**3** 連線至網路

您的電腦可以隨您四處旅行。即使是在家中,您也可以使用電腦與有線或無線網路連線,來探索世界與 存取數百萬網站的資訊。本章將協助您連線到這個資訊豐富的世界。

## 連線至無線網路

您的電腦配備有一或多個下列無線裝置:

- WLAN 裝置 將電腦連接到公司辦公室、住所,以及機場、餐廳、咖啡店、飯店和大學等公共場所 的無線區域網路 (一般稱做 Wi-Fi 網路、無線 LAN 或 WLAN)。在 WLAN 中,每個行動無線裝置會與 無線路由器或無線存取點通訊。
- Bluetooth 裝置(僅限特定機型)— 建立個人區域網路 (PAN) 以連接其他啟用 Bluetooth 的裝置,如 電腦、電話、印表機、耳機、喇叭與相機。在 PAN 中,每個裝置會直接與其他裝置通訊,而裝置必 須彼此相鄰,通常彼此相距 10 公尺(約 33 英呎)之內。

如需無線技術、網際網路及網路的詳細資訊,請參閱「說明及支援」中所提供的資訊和網站連結。

▲ 從「開始」畫面輸入「說明」,然後選取**說明及支援**。

- 或 -

從 Windows 桌面上,按一下工作列最右側通知區域中的問號圖示。

### 使用無線控制項

您可以使用這些功能中的一或多個控制電腦中的無線裝置:

- 無線通訊按鈕或無線按鍵(也稱為飛航模式按鍵)(在本章中稱為無線通訊按鈕)
- 作業系統控制項

#### 無線通訊按鈕

電腦上有一個無線通訊按鈕、一個或多個無線裝置,並且在特定機型上,還有一個或兩個無線通訊指示 燈。原廠設定為啟用電腦中所有的無線裝置。如果電腦有無線通訊指示燈,則開啟電腦時無線通訊指示 燈會亮起(白色)。

無線通訊指示燈顯示的是無線裝置的整體電源狀態,而非個別裝置的狀態。如果無線通訊指示燈為白 色,表示至少有一個無線裝置已開啟。如果無線通訊指示燈為關閉,表示所有無線裝置都已關閉。

 $\Box$  附註:在某些機型上,如果所有無線裝置都已關閉,則無線通訊指示燈為琥珀色。

由於出廠設定為啟用無線裝置,因此您可以使用無線通訊按鈕同時開啟或關閉所有無線裝置。

#### 作業系統控制項

網路和共用中心允許您設定連線或網路、連線至網路以及診斷並修復網路問題。

若要使用作業系統控制項:

**1.** 從「開始」畫面輸入「控制台」,然後選取控制台。

 $-$  或  $-$ 

從 Windows 桌面上,用滑鼠右鍵按一下開始按鈕,然後選取控制台。

<span id="page-26-0"></span>2. 選取網路和網際網路,然後選取網路與共用中心。

如需詳細資訊,請參閱「說明及支援」中所提供的資訊。

- ▲ 從「開始」畫面輸入「說明」,然後選取說明及支援。
	- $-$  或  $-$

從 Windows 桌面上,按一下工作列最右側通知區域中的問號圖示。

### 連線到 **WLAN**

 $\overline{\mathbb{B}}$  附註:當您要在家中設定網際網路存取時,必須透過網際網路服務提供者 (ISP) 建立帳戶。請聯絡當地的 ISP 以購買網際網路服務和數據機。ISP 將會協助設定數據機,安裝網路纜線以連接無線路由器與數據 機,並測試網際網路服務。

若要連接 WLAN, 請依照下列步驟操作:

**1.** 確認 WLAN 裝置已開啟。在特定機型上,如果裝置已開啟,無線通訊指示燈會亮白色。如果無線通 訊指示燈已熄滅,請按下無線通訊按鈕。

 $\dddot{\mathbb{B}}$  附註:在某些機型中,如果所有無線裝置都已關閉,無線通訊指示燈會呈琥珀色。

- **2.** 在「開始」畫面或 Windows 桌面上,指向顯示器的右上角或右下角以顯示快速鍵。
- **3.** 選取設定,然後按一下網路狀態圖示。
- **4.** 從清單中選取您的 WLAN。
- **5.** 按一下連線。

如果 WLAN 為啟用安全性的 WLAN,系統會提示您輸入安全密碼。輸入密碼,然後按下一步以完成 連線。

- $\overline{\mathbb{B}}$  附註:如果未列出任何 WLAN,表示您可能位於無線路由器或存取點的範圍之外。
- 学 附註: 如果沒有看到想要連線的 WLAN, 請在 Windows 桌面上, 以滑鼠右鍵按一下網路狀態圖示, 然後選取**開啟網路和共用中心**。按一下**設定新的連線或網路**。隨即顯示一份選項清單,供您選擇手 動搜尋並連線至網路,或建立新的網路連線。
- **6.** 依照畫面上的指示完成連線。

連線後,將滑鼠指標移到工作列最右邊通知區域中的網路狀態圖示上方,以確認連線的名稱及狀態。

 $\overline{\mathbb{B}}$  附註:功能範圍(無線訊號的傳送距離)取決於 WLAN 執行方式、路由器製造商,以及其他電子裝置或 牆壁和地面等建築障礙所造成的干擾。

## 使用 **Bluetooth** 無線裝置(僅限特定機型)

Bluetooth 裝置提供短距離的無線通訊,取代傳統用來連結下列電子裝置的實體纜線連接,例如:

- 電腦(桌上型電腦、筆記型電腦)
- 電話(行動電話、無線電話、智慧型手機)
- 影像處理裝置(印表機、相機)
- 音訊裝置(耳機、喇叭)
- <span id="page-27-0"></span>滑鼠
- 外接式鍵盤

Bluetooth 裝置提供對等式功能,可讓您設定 Bluetooth 裝置的個人區域網路 (PAN)。如需組態與使用 Bluetooth 裝置的詳細資訊,請參閱 Bluetooth 軟體的「說明」。

# 連線至有線網路-**LAN**

如果您想將電腦直接連接至家中的路由器(而不是以無線方式工作),或是想要連接至辦公室的現有網 路時,請使用 LAN 連線。

連接至 LAN 需要 8 接腳的 RJ-45 (網路)纜線和電腦上的網路插孔。

若要連接網路線,請依照下列步驟執行:

- **1.** 將網路線插入電腦上的網路接頭 **(1)**。
- **2.** 將網路線的另一端插入網路牆上插座 **(2)** 或路由器。
- 附註:如果網路線含有可防止電視或無線電接收干擾的雜訊抑止迴路 **(3)**,請將纜線的迴路端朝向 電腦。

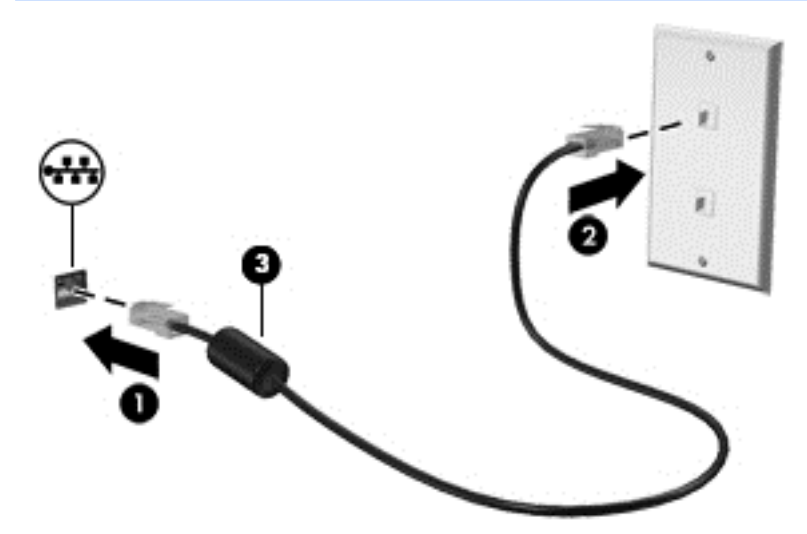

## 共用資料和磁碟機**/**光碟機以及存取軟體

當您的電腦位在網路中時,您可以使用的就不僅是儲存在您電腦中的資訊。連接至網路的電腦可以相互 交換軟體和資料。

如需有關共用檔案、資料夾或磁碟機的詳細資訊,請參閱「說明及支援」中所提供的資訊。

▲ 從「開始」畫面輸入「說明」,然後選取**說明及支援**。

- 或 -

從 Windows 桌面上,按一下工作列最右側通知區域中的問號圖示。

 $\overline{\mathbb{B}}$  附註:如果光碟受到防複製的保護(例如電影或遊戲 DVD),就無法共用。

# <span id="page-28-0"></span>**4** 使用娛樂功能

您的 HP 電腦可以發揮娛樂中樞的效果,讓您使用網路攝影機進行社交活動、欣賞與管理您收藏的音樂, 以及下載與觀賞電影。如果要讓您的電腦變成更強大的娛樂中心,您還可以為它連接外接式裝置,例如 喇叭、耳機、顯示器、投影機、電視,特定機型更可支援高畫質裝置。

# 使用網路攝影機

此電腦具有內建網路攝影機,能夠錄製視訊並擷取相片。某些型號可能允許您透過串流視訊的方式進行 視訊會議或線上交談。

▲ 若要啟動網路攝影機,請在「開始<sub>」</sub>畫面輸入「攝影機」,然後從應用程式清單中選取**攝影機**。

## 使用音訊

在電腦上(或在使用外接式光碟機的特定機型上),您可以播放音樂光碟、下載與聆聽音樂、串流 Web 上的音訊內容 (包括廣播)、錄製音訊,或混合音訊和視訊來建立多媒體。若要強化您的聽覺享受,請連 接外接式音訊裝置,例如喇叭或耳機。

### 連接喇叭

透過將有線喇叭連接到電腦或銜接基座上的 USB 連接埠或音訊輸出(耳機)接頭,您可以將有線喇叭連 接到電腦。

若要將無線喇叭連接到電腦,請依照裝置製造商的指示進行。若要將高解析度喇叭連接到電腦,請參閱 位於第 21 [頁的設定](#page-30-0) HDMI 音訊。在連接喇叭之前,請先降低音量設定。

### 連接耳機

 $\Delta$  警告!為降低傷害人體的風險,請在戴上耳機、耳塞式耳機或頭戴式耳機前先降低音量設定。如需其他 安全資訊,請參閱《法**規、安全與環境公告》。** 若要存取本文件,請在「開始」畫面上輸入 support, 然後選取 **HP Support Assistant** 應用程式。

將耳機與麥克風組合在一起即稱為**頭戴式耳機**。您可以將有線耳機連接到電腦上的音訊輸出(耳機)/音 訊輸入(麥克風)插孔。

若要將**無線**耳機連接到電腦,請依照裝置製造商的指示進行。

## 使用音效設定

音效設定控制音量,將音效應用到程式、喇叭、麥克風、耳機和其他在您的電腦上的音訊功能。 若要檢視或變更音量:

**1.** 從「開始」畫面輸入「控制台」,然後選取控制台。

– 或者 –

從 Windows 桌面上,用滑鼠右鍵按一下開始按鈕,然後選取控制台。

- **2.** 選取「硬體和音效」。
- 3. 在「音效」下方,選擇調整系統音量,然後按照畫面上的指示繼續執行。

<span id="page-29-0"></span>若要檢視或變更音效設定:

- **1.** 從「開始」畫面輸入「控制台」,然後選取控制台。
	- 或者 –

從 Windows 桌面上,用滑鼠右鍵按一下開始按鈕,然後選取控制台。

- **2.** 選取硬體和音效」。
- **3.** 選取「音效」,然後依照畫面上的指示繼續執行。

如需音訊功能的詳細資訊,請參閱「說明及支援」。

▲ 從「開始」畫面輸入「說明」,然後選取**說明及支援**。

## 使用視訊

電腦是一部強大的視訊裝置,可讓您觀賞最愛網站上的串流視訊以及下載視訊和影片,在未連線至網路 時於電腦上觀賞。

您還可以使用電腦的其中一個視訊連接埠連接外接式顯示器、投影機或電視,來增強視覺體驗。

重要:請務必使用正確的纜線將外接式裝置連接到正確的電腦連接埠。遵循裝置製造商的指示。

如需有關使用視訊功能的資訊,請參閱「說明及支援」。

## 使用 **VGA** 纜線連接視訊裝置(僅限特定機型)

 $\overline{\mathbb{B}}$  附註:若要將 VGA 視訊裝置連接到電腦,您需要另外購買的 VGA 纜線。

若要在外接式 VGA 顯示器上看到電腦螢幕影像或是投影進行簡報,請將顯示器或投影機連接到電腦的 VGA 連接埠。

**1.** 將螢幕或投影機的 VGA 纜線連接到電腦上的 VGA 連接埠(如圖所示)。

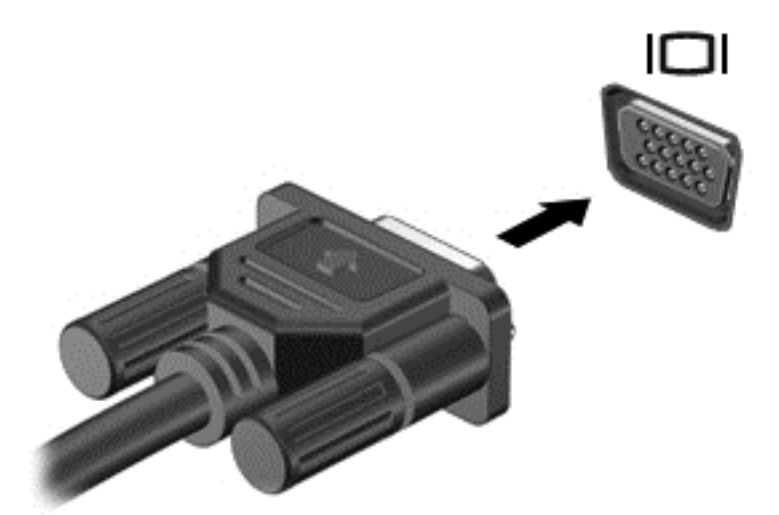

- **2.** 按下 f4 即可在 4 種顯示狀態間切換螢幕影像:
	- 僅限電腦螢幕: 僅在電腦上檢視螢幕影像。
	- **重複:** 在電腦和外接式裝置上同時檢視螢幕影像。
- <span id="page-30-0"></span>延伸: 檢視延伸到電腦和外接式裝置的螢幕影像。
- 僅限次要螢幕: 僅在外接式裝置上檢視螢幕影像。

每當您按下f4,顯示狀態就會隨之變更。

 $\overline{\mathbb{B}}$  附註:為獲得最佳效果,特別是如果您選擇「延伸」選項,請依下列方式增加外接式裝置的螢幕解 析度。從「開始」畫面輸入「控制台」,然後選取**控制台**。選取外觀及個人化。在顯示下,選取調 整螢幕解析度。

## 使用 **HDMI** 纜線連接視訊裝置

 $\dddot{\Xi}$  附註:若要將 HDMI 裝置連接到電腦,您需要另外購買的 HDMI 纜線。

若要在高書質電視或顯示器上看到電腦螢幕影像,請依照下列指示連接高書質裝置:

**1.** 將 HDMI 纜線的一端連接到電腦的 HDMI 連接埠。

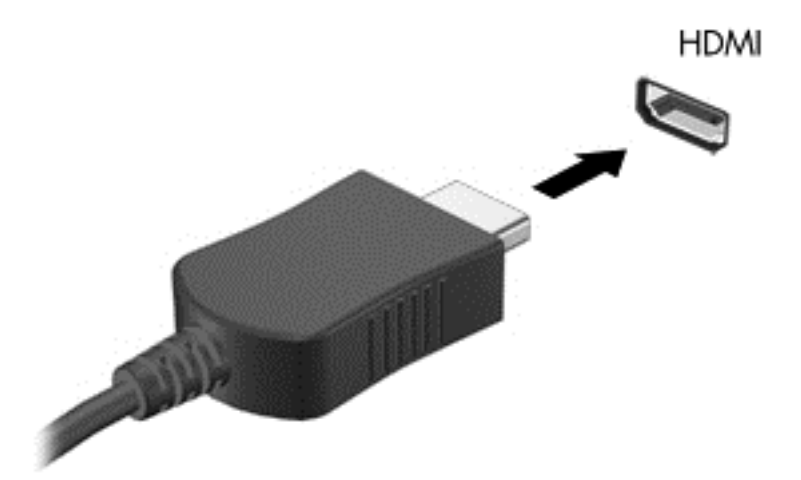

- **2.** 將纜線的另一端連接到高畫質電視或顯示器。
- **3.** 按下 f4 即可在 4 種顯示狀態之間切換電腦螢幕影像:
	- **僅限電腦螢幕:** 僅在電腦上檢視螢幕影像。
	- **重複:** 在電腦和外接式裝置上同時檢視螢幕影像。
	- 延伸: 檢視延伸到電腦和外接式裝置的螢幕影像。
	- 僅限次要螢幕: 僅在外接式裝置上檢視螢幕影像。

每當您按下 f4,顯示狀態就會隨之變更。

 $\overline{\mathbb{B}}$  附註:為獲得最佳效果,特別是如果您選擇「延伸」選項,請依下列方式增加外接式裝置的螢幕解 析度。從「開始」畫面輸入「控制台」,然後選取**控制台**。選取**外觀及個人化**。在**顯示**下,選取**調** 整螢幕解析度。

#### 設定 **HDMI** 音訊

HDMI 是唯一可支援高書質視訊和音訊的視訊介面。將 HDMI 電視連接到電腦之後,就可以依照下列步驟 開啟 HDMI 音訊:

- <span id="page-31-0"></span>**1.** 從 Windows 桌面上,以滑鼠右鍵按一下工作列最右邊通知區域中的喇叭圖示,然後選取播放裝置。
- **2.** 在播放標籤上,選取數位輸出裝置的名稱。
- **3.** 按一下設為預設值,然後按一下確定。

若要將音訊串流回到電腦喇叭:

- **1.** 從 Windows 桌面中,以滑鼠右鍵按一下工作列最右邊通知區域中的喇叭圖示,然後按一下播放裝 置。
- **2.** 在「播放」標籤上,按一下喇叭。
- 3. 按一下設為預設值,然後按一下確定。

## 探索並連接至與 **Miracast** 相容的無線顯示器(僅限特定機型)

遵循下列步驟,即可在不離開您目前應用程式的情況下,探索並連接 Miracast 相容的無線顯示器。

若要開啟 Miracast:

▲ 指向「開始」畫面的右上角或右下角以顯示快速鍵,然後依序按一下**裝置**與專**案**,然後依照畫面上 的指示繼續執行。

- 或 -

在特定電腦機型中,從「開始」畫面按一下 **HP Quick Access to Miracast** 圖示,然後依照畫面上的 指示繼續執行。

 $\overline{\mathbb{B}}$  附註:若要瞭解您有哪些類型的顯示器 ( 與 Miracast 相容或 Intel WiDi ) ,請參閱您的電視或次要顯示裝 置隨附的說明文件。

## 探索並連接至 **Intel WiDi** 認證的顯示器(僅限特定 **Intel** 機型)

使用 Intel WiDi,以無線方式投影個別檔案,例如相片、音樂或視訊,或者將整個電腦畫面複製到電視或 次要顯示器裝置。

Intel WiDi premium Miracast 解決方案,可讓您輕鬆與無縫配對次要顯示器裝置;提供的全螢幕複製;而 且能夠提高速度、品質,和縮放比例。Intel WiDi 媒體共用(僅限特定機型)可讓您輕鬆執行多工處理, 並提供工具,以選取並筆觸個別媒體檔案至您的次要顯示裝置。

若要連接至 Intel WiDi 認證的顯示器:

▲ 指向「開始」畫面的右上角或右下角以顯示快速鍵,然後依序按一下**裝置**與專**案**,然後依照畫面上 的指示繼續執行。

若要從「開始」畫面開啟 Intel WiDi:

▲ 輸入「Intel WiDi」,然後按一下 **Intel WiDi**。

若要從「開始」畫面開啟 Intel WiDi 媒體共用:

▲ 請輸入「Intel WiDi 媒體共用」,然後按一下 **Intel WiDi** 媒體共用。

# <span id="page-32-0"></span>**5** 瀏覽畫面

若要快速返回「開始」畫面,請按下鍵盤上的 Windows 鍵 ■■ 。

您可以使用以下方式導覽電腦畫面:

- 直接在電腦螢幕上使用觸控手勢
- 在觸控板上使用觸控手勢
- 使用鍵盤和選用的滑鼠(另外購買)

 $\overline{\mathbb{B}}$  附註: 外接式 USB 滑鼠 (另外購買) 可連接至電腦上的 USB 連接埠。

# 使用觸控板與觸控螢幕手勢

觸控板可協助您使用簡單的觸控手勢瀏覽電腦螢幕以及控制指標。您還可以使用左、右觸控板按鈕的方 式,與使用外接式滑鼠上對應的左、右按鈕相同。要瀏覽觸控螢幕(僅限特定機型),使用本章所述的 手勢直接觸控螢幕。

您也可以自訂手勢,然後檢視其運作方式的示範。從「開始<sub>」</sub>畫面輸入「控制台」,選取**控制台**,然後 選取硬體和音效。在裝置和印表機下,選取滑鼠。

 $\overline{\mathbb{B}}$  附註:您可以在電腦的觸控板或觸控螢幕(僅限特定機型)上使用觸控手勢。

### 點選

若要選取或開啟畫面上的某個項目,請使用點選/點兩下手勢。

指向畫面上的某個項目,然後用一根手指在觸控板感應區上點選即可選取該項目。點選項目兩下將 其開啟。

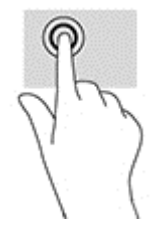

## 雙指收縮縮放

使用雙指收縮縮放可讓您縮小或放大影像或文字。

- 在觸控板感應區上,先將雙指分開,然後併攏,即可縮小物件。
- 將併攏雙指放在觸控板區域,然後分開,如此即可放大物件。

<span id="page-33-0"></span>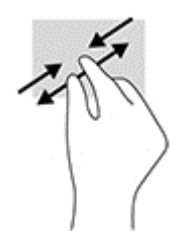

## 雙指捲動(僅限觸控板)

在頁面或影像上,使用雙指捲動手勢向上、向下或向側邊移動。

● 在觸控板感應區上將兩根手指稍微分開,然後再將它們向上、向下、向左或向右拖曳。

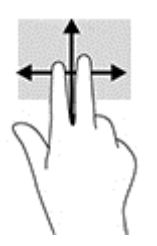

## 雙指點選(僅限觸控板)

使用雙指按選手勢,可在畫面上開啟物件的功能表。

 $\dddot{\mathbb{B}}$  附註: 雙指點選與按一下滑鼠右鍵的功能相同。

● 將兩根手指放在觸控板區域上,再按下以開啟所選物件的選項功能表。

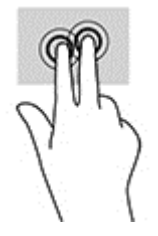

## 右側滑入(僅限觸控螢幕)

使用右側滑入會顯示快速鍵,可以讓您搜尋、分享、啟動應用程式、存取裝置或變更設定。

從觸控螢幕右緣將手指輕輕滑向內側,即可顯示快速鍵。

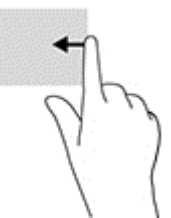

## 左側滑入(僅限觸控螢幕)

使用左側滑入會顯示所有開啟的應用程式,以便讓您在這些應用程式之間快速切換。

將手指從觸控螢幕左側向內輕輕滑入。然後,不提起手指,再滑回左側,即可顯示所有開啟的應用 程式。

<span id="page-34-0"></span>

## 頂端滑入與底端滑入(僅限觸控螢幕)

使用頂端滑入或底端滑入會顯示應用程式指令選項,可讓您自訂開啟的應用程式。

 $\ddot{\mathbb{D}}$  重要:視應用程式而定,頂端滑入的作用會有所不同。

● 將手指從頂端或底端輕輕滑入螢幕以顯示應用程式指令選項。

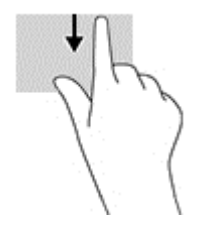

## 單指滑動(僅限觸控螢幕)

使用單指滑動來平移或捲動清單和頁面,或移動物件。

- 若要捲動畫面,可往您要移動的方向輕輕將單指滑過螢幕。
- 若要移動物件,可將手指按住物件,然後拖曳手指即可。

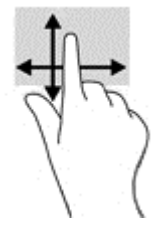

## 使用鍵盤和選用的滑鼠

鍵盤和滑鼠可以讓您輸入、選取項目、捲動並執行與使用觸控手勢相同的功能。鍵盤也可以讓您使用動 作鍵和快速鍵執行特定功能。

÷ф. 提示:您可以透過鍵盤上的 Windows 鍵 || 5 分從開啟的應用程式或 Windows 桌面,快速返回「開始」 畫面。再按一次此鍵即可返回上一個畫面。

**学 附註:**視國家/地區而定,您鍵盤的按鍵和功能可能與本節內容有所不同。

## 使用內建數字鍵台

本電腦具有一個內建數字鍵台,並支援選用的外接式數字鍵台或包含數字鍵台的選用外接式鍵盤。如需 內建數字鍵台的詳細資訊,請參閱位於第12[頁的按鍵。](#page-21-0)

<span id="page-35-0"></span>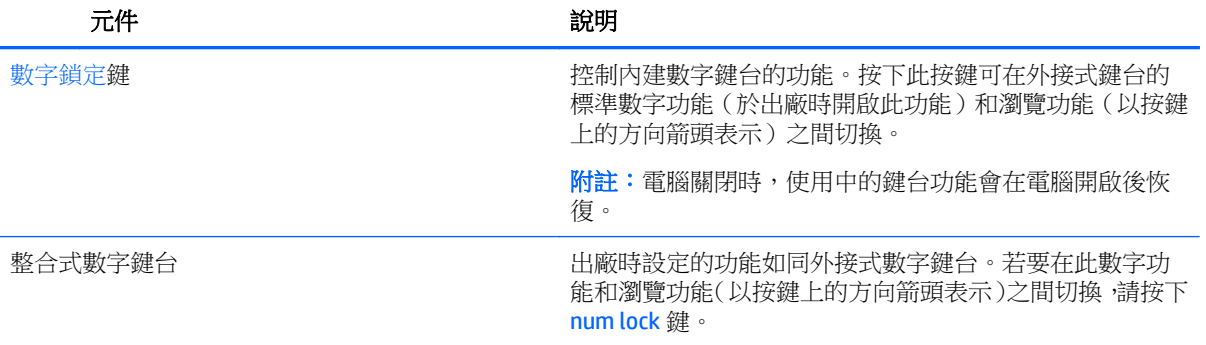

# <span id="page-36-0"></span>**6** 管理電源

您的電腦可以使用電池電源或外部電源運作。當電腦僅仰賴電池電源運作,而且沒有 AC 電源可以為電 池充電時,建議您隨時監控並節省電池電量。

# 起始和結束睡眠和休眠

Windows 有兩種省電狀態,分別是「睡眠」和「休眠」。

- 睡眠 閒置一段時間之後會自動起始「睡眠」狀態。您的工作會儲存到記憶體,因此恢復工作的 速度很快。您也可以手動起始睡眠。如需詳細資訊,請參閱位於第27頁的手動啟動和結束睡眠 模式。
- 休眠 ― 如果電池電量嚴重不足時,就會自動起始休眠狀態。在「休眠」狀態下,您的工作會儲存 在休眠檔案中,接著電腦會關機。您也可以手動起始「休眠」模式。如需詳細資訊,請參閱 位於第 28 [頁的手動啟動和結束休眠模式\(僅限特定機型\)。](#page-37-0)

 $\Delta$  注意:為了降低音訊和視訊效能下降,喪失音訊或視訊的播放功能,或者遺失資訊的風險,請勿在讀取 或寫入光碟或外接式多媒體記憶卡時,起始「睡眠」狀態。

附註:當電腦處於「睡眠」或「休眠」狀態時,您無法起始任何類型的網路連線,或執行任何電腦功 能。

## **Intel Smart Response Technology (**僅限特定機型**)**

對於特定機型,預設會啟用 Intel Rapid Start Technology (RST) 功能。Rapid Start Technology 可以讓您的電 腦迅速從無活動的狀態恢復。

Rapid Start Technology 以如下方式管理您的省電選項:

- 睡眠 Rapid Start Technology 可讓您選取「睡眠」狀態。若要離開「睡眠」狀態,請按下任一按 鍵、啟動觸控板或短暫按下電源按鈕。
- 休眠 電腦處於「睡眠」狀態或電池達到嚴重不足程度時,Rapid Start Technology 會在電腦未使 用一段時間後起始「休眠。起始「休眠」後,按下電源按鈕恢復您的工作。

B 附註:您可以在 Setup Utility (BIOS) 中停用 Rapid Start Technology。如果要能夠自行起始「休眠」,您必 須使用「電池選項」啟用使用者起始的休眠。請參閱位於第28[頁的手動啟動和結束休眠模式\(僅限特](#page-37-0) [定機型\)。](#page-37-0)

## 手動啟動和結束睡眠模式

您可以利用下列任何一種方式啟動「睡眠」模式:

- 關閉顯示器。
- 在「開始 」 畫面或 Windows 桌面上,指向畫面的右上角或右下角以顯示快速鍵。按一下**設定**,接著 一下電源圖示,然後按一下睡眠。

您可以利用下列任何一種方式結束睡眠:

- 短暫按一下電源按鈕。
- 如果電腦已關閉,則啟動顯示器。
- <span id="page-37-0"></span>● 按下鍵盤按鍵。
- 點選或觸碰觸控板。

當電腦結束「睡眠」模式時,電源指示燈會亮起,而且工作會回到畫面上。

 $\overline{\mathbb{B}}$  附註:如果您已經設定在結束「睡眠」時需要的密碼,則必須輸入 Windows 密碼,工作才會重新顯示在 畫面上。

### 手動啟動和結束休眠模式(僅限特定機型)

您可以使用「電源選項」來啟用使用者起始的「休眠」,以及變更其他電源設定和逾時值。

- **1.** 在「開始」畫面上,輸入「電源選項」,選取電源選項。
	- 或 -

在 Windows 桌面上,以滑鼠右鍵按一下**開始**按鈕,並按一下**電源選項**。

- 2. 在左窗格中,按一下「選擇按下電源按鈕時的行為」。
- **3.** 按一下「變更目前無法使用的設定值」。
- **4.** 於「當我按下電源按鈕時」區域,選取「休眠」。
- **5.** 按一下「儲存變更」。

若要結束休眠:

▲ 短暫按下電源按鈕。

當電腦結束休眠時,雷源指示燈會亮起,而且工作會回到畫面上。

 $\overline{\mathbb{B}}$  附註:如果您已經設定在結束「休眠」時需要的密碼,則必須輸入 Windows 密碼,工作才會重新顯示在 畫面上。

### 設定喚醒(結束睡眠或休眠)時的密碼保護

若要設定電腦在結束睡眠或休眠時提示輸入密碼,請依照下列步驟執行:

- **1.** 在「開始」畫面上,輸入「電源選項」,選取電源選項。
	- 或 -

在 Windows 桌面上,以滑鼠右鍵按一下**開始**按鈕,並按一下**電源選項**。

- **2.** 在左側窗格內,按一下「喚醒時需要密碼」。
- **3.** 按一下「變更目前無法使用的設定值」。
- **4.** 按一下「需要密碼 (建議選項)」。
	- $\overline{\mathbb{B}}$  附註:如果需要建立使用者帳戶密碼或變更目前的使用者帳戶密碼,請按一下「**建立或變更您的使** 用者帳戶密碼」,然後依照書面上的指示繼續執行。如果不需要建立或變更使用者帳戶密碼,請前 往步驟 5。
- **5.** 按一下「儲存變更」。

# 使用電源計量器以及電源設定

電源計量器位於 Windows 桌面上。電源計量器可讓您快速存取電源設定,以及檢視剩餘的電池電量。

- <span id="page-38-0"></span>如果要檢視剩餘電池電量的百分比和目前的電源計劃,請將滑鼠指標置於電源計量器圖示上。
- 若要使用「電源選項」,請按一下電源計量器圖示,然後從清單中選取項目。從「開始」畫面,您 也可以輸入「電源選項」,然後選取電源選項。

不同的電源計量器圖示代表電腦是使用電池還是外部電源運作。電池到達電力不足或嚴重不足程度時, 將滑鼠指標置於圖示上也會顯示訊息。

# 使用電池電源

當電腦安裝了已充電電池,而且未連接外部電源時,電腦會使用電池的電源工作。當電腦已關閉並拔下 外部電源時,電腦中的電池會緩慢放電。電池達到電池電力不足或電池電力嚴重不足的等級時,電腦將 會顯示訊息。

電腦電池壽命會依電源管理設定、電腦上執行的程式、螢幕亮度、連接到電腦的外接式裝置和其他因素 而有所差異。

## 可自行更換電池

- $\triangle$ 警告!為了降低潛在的安全問題,請只使用電腦隨附的使用者可更換電池、由 HP 提供的替換電池,或 者購自 HP 的相容電池。
- △ 注意:當使用者可更換電池是電腦的唯一電源時,取出電池將會導致資訊遺失。為防止資料遺失,在取 出電池之前,請先儲存工作或透過 Windows 關閉電腦。

若要取出可自行更換的電池:

- **1.** 將電腦翻轉,以底部朝上放置於平面,讓電池插槽朝向您。
- **2.** 推動電池鎖閂 **(1)** 以解鎖電池,然後推動電池釋放閂 **(2)** 以釋放電池。
- 附註:您電腦的外觀可能會與本節中圖例所示有些許不同。
- 学 附註:電池釋放閂會自動回到它原來的位置。
- **3.** 從電腦取出電池 **(3)**。

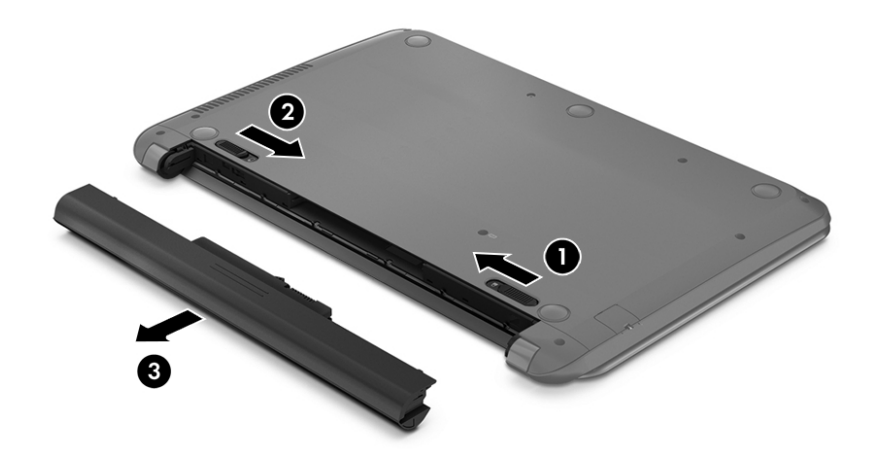

## <span id="page-39-0"></span>尋找電池資訊

若要存取電池資訊:

**1.** 請從「開始」畫面輸入 support,然後選取 **HP Support Assistant** 應用程式。

 $-$  或  $-$ 

從 Windows 桌面上,按一下工作列最右側通知區域中的問號圖示。

**2.** 選取電池與效能。

HP Support Assistant 提供下列工具和關於電池的資訊:

- 電池檢查
- 電池類型、規格、生命週期和容量資訊

## 節省電池電力

若要節省電池電力並將電池壽命延長到最極限:

- 降低顯示器亮度。
- 選取「電源選項」中的「省電模式」設定。
- 如果兩個星期以上不使用電腦,且不會連接外部電源,請從電腦取出使用者可更換電池並分開存放 在陰涼乾燥的地方。
- 當您不使用無線裝置時,請關閉裝置的電源。
- 對於未連接外部電源的未使用外接式裝置 (例如連接至 USB 連接埠的外接式硬碟), 請中斷連線。
- 停止、停用或取出未使用的外接式媒體卡。
- 在您離開工作之前,請起始「睡眠」或將電腦關機。

## 識別低電池電力

如果電池是電腦唯一的電源,且電池電力不足或嚴重不足時,會出現以下行為:

- 電池指示燈 (僅限特定機型) 會指出電池電力過低或嚴重不足的情況。
- 或 –
- Windows 桌面上的電源計量器圖示,會顯示電池電力過低或嚴重不足的通知。

 $\overline{\mathbb{B}}$  附註:如需有關電源計量器的其他資訊,請參閱位於第 28 [頁的使用電源計量器以及電源設定。](#page-37-0)

電腦對於電池到達嚴重電力不足時,會採取下列動作:

- 如果停用「休眠」,而且電腦已啟動或處在「睡眠」狀態,電腦就會短暫維持睡眠狀態,然後關 機,而任何未儲存工作都將會遺失。
- 如果已啟用「休眠」,而且電腦已啟動或處在「睡眠」狀態,則電腦會起始「休眠」。

## 解決電池電力不足的方法

#### 可以使用外部電源時,解決電池電力不足的方法

將下列其中一個裝置連接到電腦及外部電源:

- <span id="page-40-0"></span>● AC 變壓器
- 選用的銜接置或擴充裝置
- 向 HP 購買選用的電源變壓器做為配件

#### 當沒有電源可以使用時,解決電池電力不足的方法

儲存您的工作,然後將電腦關機。

### 當電腦無法結束休眠時,解決電池電力不足的方法

- **1.** 使用充電的電池替換已放電的使用者可更換電池,或將 AC 變壓器連接至電腦及外部電源。
- **2.** 按下電源按鈕,以便離開休眠狀態。

## 存放使用者可更換電池

△注意:為了降低電池受損的風險,請勿長時間曝露在高溫下。

如果兩個星期以上不使用電腦,且不會連接外部電源,請取出電池並另行存放在乾燥、陰涼的地方以延 長電池電量。

每 6 個月應檢查一次存放的電池。如果容量低於 50%,請於再次存放之前重新充電。

## 處置使用者可更換電池

 $\Delta$  警告!為了減少發生火災或燒毀的風險,請勿將電池拆開、擠壓或弄破;請勿造成電池外部接點短路。 也不要將電池棄置於火中或水中。

如需瞭解正確的電池棄置方式,請參閱《法規、安全與環境公告》。

若要存取此文件:

▲ 請從「開始」畫面輸入 support,然後選取 **HP Support Assistant** 應用程式。

 $-$  或  $-$ 

從 Windows 桌面上, 按一下工作列最右側通知區域中的問號圖示。

## 使用 **AC** 電源

如需連接至 AC 電源的資訊,請參閱電腦包裝盒中隨附的《設定指示》海報。

當電腦透過核准使用的 AC 變壓器或選用的銜接座/擴充裝置連接至 AC 電源時,電腦不使用電池電力。

 $\bigwedge$  警告!若要減少潛在的安全性問題,請只使用雷腦隨附的 AC 變壓器、由 HP 提供的替換 AC 變壓器或者 購自 HP 的相容 AC 變壓器。

在下列任何一種狀況下,將電腦連接至電源:

警告!請勿在飛機上為電腦電池充電。

- 正在為電池充電或校準電池的時候
- 正在安裝或修改系統軟體的時候
- 將資訊寫入光碟 (僅限特定機型)時
- 在配備內建硬碟的電腦上執行磁碟重組工具時
- 執行備份或復原時

將電腦連接至 AC 電源時:

- 電池開始充電。
- 螢幕亮度會增強。
- Windows 桌面的電源計量器圖示會變更外觀。

中斷連接 AC 電源時:

- 電腦切換成使用電池電力。
- 螢幕亮度會自動降低,以節省電池壽命。
- Windows 桌面的電源計量器圖示會變更外觀。

## <span id="page-42-0"></span>疑難排解電源問題

將電腦連接至AC 電源時,如果出現下列任何症狀,請測試 AC 變壓器:

- 電腦無法開啟。
- 顯示器無法開啟。
- 電源指示燈不會開啟。

若要測試 AC 變壓器:

- **1.** 將電腦關機。
- **2.** 先將 AC 變壓器連接到電腦,再將它連接至 AC 插座。
- **3.** 開啟電腦。
	- 如果電源指示燈亮起,則表示 AC 變壓器運作正常。
	- 如果電源指示燈仍然保持**熄滅**狀態,請檢查 AC 變壓器與電腦的連線以及 AC 變壓器與 AC 插座 的連線,以確定已連接妥當。
	- 如果已連接妥當,但電源指示燈仍然保持熄滅,即表示 AC 變壓器沒有在運作,您應該加以更 換。

請聯絡支援人員,以獲悉有關取得更換 AC 電源變壓器的詳細資訊。

# 將電腦關機 **(**關閉**)**

 $\Delta$ 注意:當電腦關機時,尚未儲存的資料會遺失。請務必先儲存您的工作,然後再將電腦關機。

「關機」指令會關閉所有開啟的程式 (包括作業系統),然後關閉顯示器和電腦。

在發生下列任何一種狀況時,將電腦關機:

- 需要裝回電池或存取電腦內部元件時
- 連接未連接到 USB 或視訊連接埠的外接式硬體裝置時
- 電腦長時間不使用日不連接外部電源時

雖然您也可以使用電源按鈕關閉電腦,不過還是建議您使用 Windows 關機指令。

 $\Box$  附註:如果電腦處於「睡眠」或「休眠」狀態,您必須先透過短暫按住電源按鈕來結束「睡眠」或「休 眠」。

- **1.** 儲存工作然後關閉所有開啟中的程式。
- **2.** 在「開始」畫面或 Windows 桌面上,指向畫面的右上角或右下角以顯示快速鍵。
- **3.** 依序按一下「設定」、「電源」圖示和「關機」。
	- $-$  或  $-$

用滑鼠右鍵按一下畫面左下角的開始按鈕,選擇關機或登出,然後選擇關機。

如果電腦無回應且您無法使用上述關機程序,請依照以下提供的順序嘗試執行緊急關機程序:

- 按下 ctrl+alt+delete,按一下電源圖示,然後選取關機。
- 按住電源按鈕至少 5 秒鐘。
- 從電腦中斷外部電源。
- 若是具有使用者可更換電池的機型,則取下電池。

# <span id="page-44-0"></span>**7** 維護您的電腦

定期執行維護工作,讓您的電腦保持最佳狀態非常重要。本章說明如何使用「磁碟重組工具」和「磁碟 清理」等工具。本章也有更新程式和驅動程式的指示、清潔電腦的步驟,以及攜帶(或運送)電腦時的 秘訣。

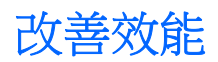

透過使用「磁碟重組工具」和「磁碟清理」等工具定期執行維護工作,您就可以改善電腦的效能。

## <span id="page-45-0"></span>使用磁碟重組工具

HP 建議您至少每個月使用「磁碟重組工具」重組硬碟。

 $\mathbb{B}^{\prime}$  附註:您不需對固態磁碟執行磁碟重組工具。

若要執行「磁碟重組工具」:

- **1.** 將電腦連接到 AC 電源。
- **2.** 從「開始」畫面輸入「重組」,然後選取重組並最佳化磁碟機。
- **3.** 依照畫面上的指示繼續執行。

如需詳細資訊,請參閱磁碟重組工具軟體的「說明」。

#### 使用磁碟清理

使用「磁碟清理」,亦硬碟中搜尋不需要的檔案,您可以安全地刪除這些檔案來釋放磁碟空間,並幫助 電腦更有效率地運作。

若要執行「磁碟清理」:

- **1.** 從「開始」畫面輸入「磁碟」,然後選取下列其中一項:
	- 在此電腦上釋放磁碟空間
	- 解除安裝應用程式以釋放磁碟空間
	- 刪除不需要的檔案以釋放磁碟空間
- **2.** 依照畫面上的指示繼續執行。

## 更新程式和驅動程式

HP 建議您定期更新程式與驅動程式。更新可以解決問題並為您的電腦帶來新的功能和選項。例如,較舊 的圖形元件可能無法適當執行最新的遊戲軟體。若沒有使用最新的驅動程式,您可能無法充分發揮設備 的功能。

請前往 <http://www.hp.com/support> 下載 HP 程式和驅動程式的最新版本。此外,您也可以註冊,有更新 可用時,您就會自動收到通知。

如果您想要更新程式與驅動程式,請導循下列指示:

**1.** 請從「開始」畫面輸入 support,然後選取 **HP Support Assistant** 應用程式。

-或-

從 Windows 桌面上,按一下工作列最右側通知區域中的問號圖示。

- **2.** 按一下更新和調整,然後按一下立即檢查 **HP** 更新。
- **3.** 然後依照畫面上的指示繼續執行。

## 清潔您的電腦

使用下列產品安全地清潔您的電腦:

- 最大濃度為 0.3% 的二甲基芐基氯化銨(例如,許多品牌的一次性濕巾)
- 無酒精的玻璃清潔液
- <span id="page-46-0"></span>● 中性肥皂水的解決方案
- 乾的超細纖維擦拭布或合成麂皮(無油份的除靜電布)
- 除靜電擦布
- $\Delta$  注意:請避免使用濃度過高的清潔溶劑,因為它可能會對您的電腦造成永久性的損傷。如果您不確定某 項清潔產品是否可安全用於您的電腦,請檢查產品內容以確定產品中未包含酒精、丙酮、氯化銨、二氯 甲烷及碳氫化合物等成份。

纖維材料(例如紙巾)可能會刮傷電腦。久了之後,灰塵和清潔劑會卡在刮痕中。

#### 清潔程序

請按照本節中的程序,安全地清潔您的電腦。

- △ 警告!為避免電擊或元件受損,請勿嘗試在電腦開啟時清潔電腦。
	- **1.** 關閉電腦。
	- **2.** 拔除 AC 電源。
	- **3.** 拔除所有供電式外接式裝置。

注意:為避免內部元件受損,請勿在任何電腦表面上直接噴灑清潔劑或液體。滴到表面上的液體可能會 對內部元件造成永久性的損傷。

#### 清潔顯示器

使用無酒精的玻璃清潔液沾濕柔軟、無棉絮的布料,輕輕地擦拭顯示器。關閉電腦之前,請確認顯示器 已乾。

#### 清潔側邊或外蓋

若要清潔側邊或外蓋,請使用柔軟的超細纖維擦拭布或合成麂皮沾濕以上所列的其中一種清潔溶劑,或 使用合適的拋棄式擦布。

 $\overline{\mathbb{F}}$  附註:清潔電腦外蓋時,請以畫圓的方式清除灰塵和碎屑。

#### 清潔觸控板、鍵盤或滑鼠(僅限特定機型)

 $\Delta$ 警告!為降低電擊或内部元件受損的風險,請不要使用吸塵器來清潔鍵盤。吸塵器可能會使家中的灰塵 碎屑卡在鍵盤表面。

入注意:為避免內部元件受損,請勿讓液體滴落到按鍵之間的縫隙。

- 若要清潔觸控板、鍵盤或滑鼠,請使用柔軟的超細纖維擦拭布或合成麂皮沾濕以上所列的其中一種 清潔溶劑,或使用合適的拋棄式擦布。
- 為避免按鍵卡住,且為清除鍵盤中的灰塵、棉絮和碎屑,請使用附有噴嘴的壓縮空氣罐。

## 攜帶電腦旅行或運送電腦

如果您必須攜帶電腦旅行或運送電腦,請遵循以下可保障設備安全的秘訣。

- 準備運送或攜帶電腦旅行:
	- 將資訊備份到外接式磁碟機/光碟機。
	- 取出所有光碟和外接式媒體卡,例如記憶卡。
- 關閉並中斷所有外接式裝置的連接。
- 將電腦關機。
- 攜帶一份資料備份。將備份資料與電腦分開放置。
- 乘飛機旅行時,請將電腦做為手提行李;請勿將其與其餘行李一併處理。
- △注意:避免將磁碟機/光碟機曝露於磁場中。具有磁場的安全裝置包括機場通道裝置和安全檢測棒。 機場傳送帶及檢查隨身行李的類似安全裝置,使用 X 射線而非磁場,因此不會損壞磁碟機。
- 如果您打算在飛行途中使用電腦,請留意機組員宣布可使用電腦的廣播。飛行途中是否能使用電 腦,乃由各航空公司自行決定。
- 如果必須運送電腦或磁碟機/光碟機,請將其置於具有保護作用的包裝材質中,並在包裝上標示「易 碎品」。
- 在某些環境中,無線裝置的使用可能會受到限制。這些受限的環境包含在飛機上、醫院、易爆物周 圍及危險地點。如果您不確定使用電腦中無線裝置的適行法規,請在使用電腦之前,先取得使用授 權許可。
- 在海外旅行時,請遵循下列建議:
	- 請查明目的地國家/地區對於攜帶電腦的海關規定。
	- 查明您打算使用電腦之每個地點的電源線及變壓器需求。電壓、頻率及插頭配置都會有所不 同。

△ 警告!為降低電擊、起火或設備損壞的風險,請勿將電腦連接到一般電器使用的電壓轉換器 上。

# <span id="page-48-0"></span>**8** 保護您的電腦和資訊

電腦的安全性對於保護資訊的機密性、完整性和可用性非常重要。由 Windows 作業系統、HP 應用程式、 非 Windows Setup Utility (BIOS) 以及其他協力廠商軟體提供的標準安全性解決方案,可協助保護您的電腦 抵禦各種風險 (例如病毒、蠕蟲和其他類型的惡意程式碼)。

**『 重要:**您的電腦可能不具備本章所列的某些安全性功能。

# 使用密碼

密碼是您選擇用於保護電腦資訊安全和線上交易的一組字元。可以設定多種密碼。例如,首次設定電腦 時, 系統會要求您設定使用者密碼以保護電腦。可在電腦預先安裝的 Windows 或 HP Setup Utility (BIOS) 中設定其他密碼。

您可能會發現,對 Setup Utility (BIOS) 功能和 Windows 安全性功能使用相同密碼會很有用。

若要建立及儲存密碼,請使用下列秘訣:

- 為了降低無法登入電腦的風險,請記錄每個密碼並將其存放在電腦之外的安全位置。不要將密碼儲 存在電腦的檔案中。
- 建立密碼時,遵循程式所設定的需求。
- 至少每三個月變更一次密碼。
- 完美的密碼很長,其中包含字母、標點、符號和數字。
- 將電腦送修之前,請備份您的檔案、刪除機密檔案,然後移除所有密碼設定。

如需其他關於 Windows 密碼的詳細資訊,例如螢幕保護程式密碼:

請從「開始」畫面輸入 support,然後選取 HP Support Assistant 應用程式。

-或-

從 Windows 桌面上,按一下工作列最右側通知區域中的問號圖示。

## 設定 **Windows** 密碼

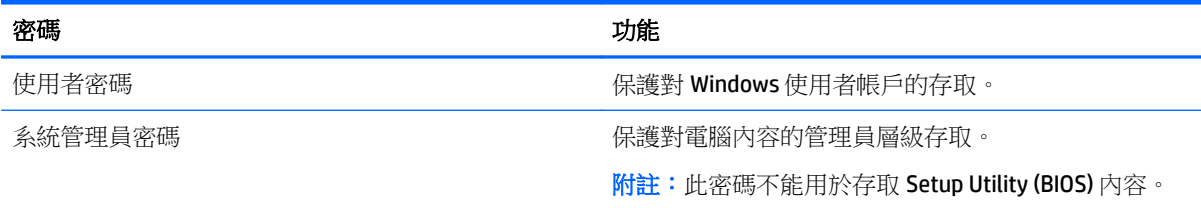

## 設定 **Setup Utility (BIOS)** 密碼

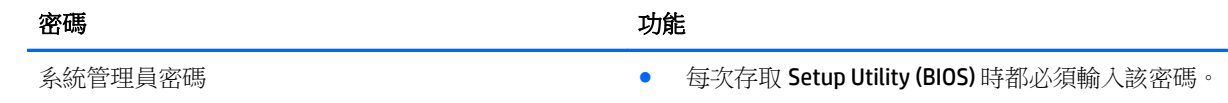

<span id="page-49-0"></span>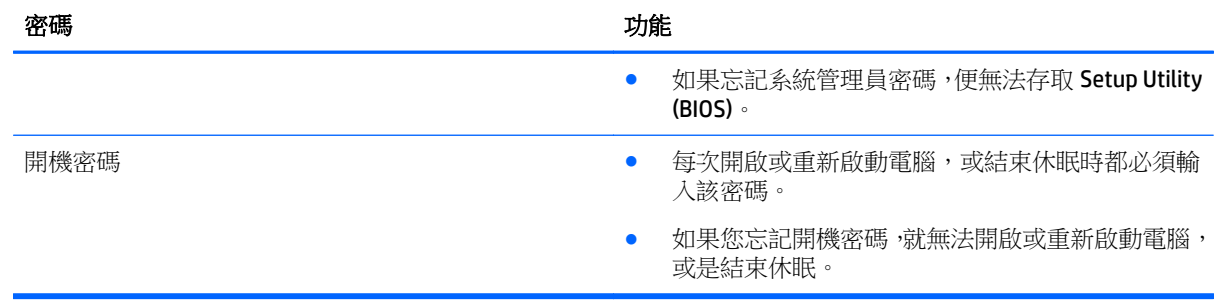

若要在 Setup Utility (BIOS) 中設定、變更或刪除管理員密碼或開機密碼:

 $\Delta$ 注意:在 Setup Utility (BIOS) 中進行變更時,請格外小心。變更時出錯會讓電腦無法正常運作。

- **1.** 啟動 Setup Utility (BIOS):
	- 開啟或重新啟動電腦,快按 esc 鍵,然後按下 f10 鍵。
- **2.** 選取「**Security**」(安全性),然後依照畫面上的指示繼續執行。

電腦重新啟動後,您的變更便會生效。

# 使用網際網路安全性軟體

在您使用電腦存取電子郵件、網路或網際網路時,電腦可能會受到電腦病毒、間諜軟體或其他線上威脅 的攻擊。為了協助保護您的電腦,可能會在電腦上預先安裝試用版的網際網路安全性軟體(包括防毒和 防火牆功能)。安全性軟體必須保持最新狀態,才能提供持續防護,以抵禦新發現的病毒和其他安全風 險。強烈建議您升級試用版安全性軟體,或購買自選的軟體,以徹底保護您的電腦。

## 使用防毒軟體

電腦病毒會導致無法使用程式、公用程式或作業系統,或導致它們功能異常。防毒軟體可偵測摧毀大部 分病毒,在大部分情況下,還可修復病毒所造成的任何損害。

若要持續防護最新發現的病毒,防毒軟體必須維持在最新狀態。

您的電腦上可能已預先安裝防毒程式。強烈建議您使用自選的防毒程式,才能徹底保護電腦。

如需有關電腦病毒的詳細資訊,從「開始」畫面輸入 support,然後選取 **HP Support Assistant** 應用程 式。

## 使用防火牆軟體

防火牆可避免未經授權存取系統或網路。防火牆可以是安裝於電腦和/或網路上的軟體,也可以是硬體和 軟體的組合。

有兩種類型的防火牆可供選擇:

- 主機型防火牆 軟體只保護安裝該軟體的電腦。
- 網路型防火牆 安裝於 DSL 或纜線數據機和家用網路之間,可保護網路上的所有電腦。

在系統上安裝防火牆後,所有傳送至或從系統傳送的資料都會受到監控,並和一組使用者定義的安全性 原則比較。不符合原則的資料會遭到封鎖。

<span id="page-50-0"></span>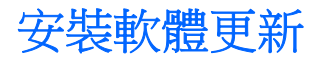

應針對您電腦中已經安裝的 HP、Windows 和協力廠商軟體,定期進行更新,以便修正安全性問題並提升 軟體效能。如需詳細資訊,請參閱位於第36 [頁的更新程式和驅動程式。](#page-45-0)

# 安裝重大安全性更新

 $\Delta$ 注意:Microsoft 會傳送有關重大更新的警示。為保護電腦的安全性不遭破壞或不受電腦病毒入侵,建議 您在收到警示時,立即安裝 Microsoft 的所有重大更新。

您可以手動或自動安裝這些更新。

若要檢視或變更設定:

**1.** 從「開始」畫面輸入「控制台」。

- 或-

從 Windows 桌面上,用滑鼠右鍵按一下開始按鈕,然後選取控制台。

**2.** 依次選取系統及安全性、**Windows Update** 和變更設定,然後依照畫面上的指示繼續執行。

# 使用 **HP Touchpoint Manager**(僅限特定機型)

HP Touchpoint Manager 是一套基於雲端的 IT 解決方案,可讓企業高效管理公司資產並保護其安全。HP Touchpoint Manager 可協助保護裝置抵禦惡意軟體和其他的攻擊,監控裝置健全狀況,並可讓客戶減少 用於解決使用者裝置和安全性問題的時間。客戶可以快速下載並安裝軟體,相較於傳統的內部解決方 案,這套方案具有很高的成本效益。

## 保護您的無線網路

當您設定 WLAN 或存取現有 WLAN 時,請務必開啟安全功能,以保護您的網路免於遭受未經授權的存取。 在公共區域的 WLAN,如咖啡廳與機場等的無線上網據點可能未提供任何安全性。

## 備份您的軟體應用程式和資訊

定期備份軟體應用程式和資訊,可防止因為病毒攻擊、軟體或硬體故障,而造成這些應用程式或資訊永 久遺失或損毀的情況。如需詳細資訊,請參閱位於第47 [頁的備份、還原和復原。](#page-56-0)

## 使用選用的安全纜線鎖

安全纜線鎖需另外購買,其設計目的在於遏阻,但無法防止電腦遭受不當處理或失竊。應使用多種方式 實作徹底的安全性解決方案,以協助最大限度地實現防盜,安全纜線鎖僅是其中一種方法。

電腦上的安全纜線鎖孔可能會與本節中圖例所示有些許不同。如需瞭解電腦上的安全纜線鎖孔位置,請 參閱位於第 4 [頁的瞭解您的電腦](#page-13-0)。

- **1.** 使安全纜線鎖環繞固定的物體。
- **2.** 將鑰匙插入 **(1)** 安全纜線鎖 **(2)**。

**.** 將安全纜線鎖插入電腦上的安全纜線鎖孔 **(3)**,再以鑰匙將安全纜線鎖上鎖。

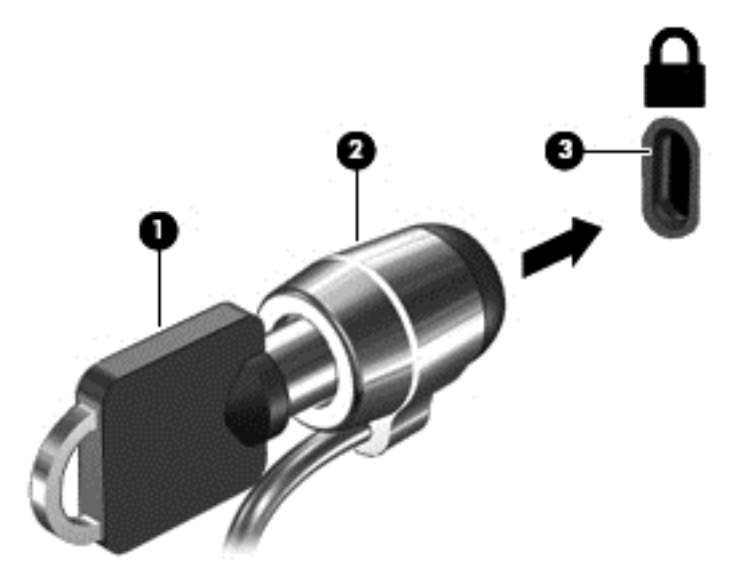

**.** 拔出鑰匙,並置於安全地點。

# <span id="page-52-0"></span>**9** 使用 **Setup Utility (BIOS)**

Setup Utility(或基本輸入/輸出系統 (BIOS))會控制系統上所有輸入與輸出裝置(例如磁碟機、顯示器、 鍵盤、滑鼠和印表機)之間的通訊。Setup Utility (BIOS) 的設定包括已安裝之裝置的類型、電腦的啟動順 序,以及系統記憶體與延伸記憶體的數量。

# 啟動 **Setup Utility (BIOS)**

 $\Delta$ 注意:在 Setup Utility (BIOS) 中進行變更時,請格外小心。變更時出錯會讓電腦無法正常運作。

▲ 開啟或重新啟動電腦,快按 esc 鍵,然後按下 f10 鍵。

## 更新 **BIOS**

HP 網站上可能有 BIOS 的更新版本。

HP 網站上的大多數 BIOS 更新皆是稱為 **SoftPaq** 的壓縮檔案套件。

有些下載套件包含一個名為 Readme.txt 的檔案,其中包含與安裝和疑難排解檔案有關的資訊。

## 確定 **BIOS** 版本

若要判斷可用的 BIOS 更新檔,是否包含比電腦上目前安裝的版本更新的 BIOS 版本,您必須知道已安裝 的系統 BIOS 版本。

透過在「開始」畫面中輸入 support,然後依序選取 **HP Support Assistant** 應用程式、我的電腦和系統 資訊,或使用 Setup Utility (BIOS),即可顯示 BIOS 版本資訊(又稱為 **ROM** 日期和系統 **BIOS**)。

- **1.** 啟動 Setup Utility (BIOS)(請參閱位於第 43 頁的啟動 Setup Utility (BIOS))。
- **2.** 選取 **Main**(主功能表),然後記下您的 BIOS 版本。
- **3.** 選取 **Exit**(結束),再選取 **Exit Discarding Changes**(結束並捨棄變更),然後依照畫面上的指示 繼續執行。

## 下載 **BIOS** 更新檔

- $\Delta$ 注意:為了降低電腦受損或安裝失敗的風險,請僅在使用 AC 變壓器將電腦連接至可靠的外部電源時, 才下載並安裝 BIOS 更新。在電腦使用電池電力、銜接在選用的銜接裝置,或連接到選用的電源時,請勿 下載或安裝 BIOS 更新。在下載與安裝期間,遵循這些指示:
	- 請勿從 AC 插座拔出電源線,中斷電腦的電力。
	- 請勿關閉電腦或起始「睡眠」。
	- 請勿插入、取出、連接或中斷連接任何裝置、纜線或電源線。
- 附註:如果您的電腦已連線至網路,請在安裝任何軟體更新,尤其是系統 BIOS 更新之前,先洽詢網路管 理員。
	- **1.** 請從「開始」畫面輸入 support,然後選取 **HP Support Assistant** 應用程式。

 $-$  或  $-$ 

從 Windows 桌面上,按一下工作列最右側通知區域中的問號圖示。

- **2.** 按一下「更新和調整 **(Updates and tune-ups)**」,然後再按一下「立即檢查 **HP** 更新 (Check for HP updates now)」。
- **3.** 然後依照畫面上的指示繼續執行。
- **4.** 在下載區域,遵循這些步驟:
	- **a.** 找出比目前安裝在您電腦上的 BIOS 版本更新之 BIOS 更新檔。記下日期、名稱或其他識別碼。 當更新檔下載到硬碟後,您可能稍後需要此資訊來找出更新檔。
	- **b.** 依照畫面上的指示,將您選取的更新下載至硬碟。

記下硬碟上 BIOS 更新下載位置的路徑。當您準備安裝此項更新時,將需要存取此路徑。 BIOS 安裝程序會有所不同。當下載完成後,依照螢幕上出現的指示進行。若未顯示指示,請遵循這些步 驟:

**1.** 從「開始」畫面輸入「檔案」,然後選取檔案總管。

 $-$  或  $-$ 

在 Windows 桌面上,以滑鼠右鍵按一下開始,然後選取檔案總管。

- **2.** 按兩下硬碟代碼。硬碟代碼通常是磁碟機 (C:)。
- **3.** 使用您稍早記錄的硬碟路徑,在您包含此項更新的硬碟上開啟此資料夾。
- 4. 按兩下副檔名為.exe 的檔案(例如,檔名.exe)。 BIOS 安裝作業就會開始。
- **5.** 請依照螢幕上的指示完成安裝。

 $\Box$  附註:當螢幕上出現訊息報告安裝成功之後,您就可以從硬碟刪除該下載檔案。

# <span id="page-54-0"></span>**10** 使用 **HP PC Hardware Diagnostics (UEFI)**

HP PC Hardware Diagnostics 是一個整合可延伸韌體介面 (UEFI),可讓您執行診斷測試,來判斷電腦硬體 的運作是否正常。此工具獨立於作業系統之外執行,因此可用於釐清硬體的故障是因為作業系統還是其 他軟體元件所導致的問題。

若要啟動 HP PC Hardware Diagnostics (UEFI):

- **1.** 啟動 Setup Utility:
	- ▲ 開啟或重新啟動電腦,迅速按下 esc 鍵。
- **2.** 按下或點選 **f2** 鍵。

BIOS 會依照下列順序,搜尋3個位置以找出診斷工具:

- **a.** 連接的 USB 磁碟機
	- $\overline{\mathbb{B}}$  附註:若要下載 HP PC Hardware Diagnostics (UEFI) 到 USB 磁碟機,請參閱位於第 45 頁的下載 HP PC Hardware Diagnostics (UEFI) 到 USB 裝置。
- **b.** 硬碟
- **c.** BIOS
- **3.** 在診斷工具開啟時,使用鍵盤的方向鍵選取希望執行的診斷測試類型,然後依照畫面上的指示繼續 執行。

 $\overline{\mathbb{B}}$  附註:如果在執行診斷測試時需要將其停止,請按下或點選 esc 鍵。

## 下載 **HP PC Hardware Diagnostics (UEFI)** 到 **USB** 裝置

 $\overline{\mathbb{B}}$  附註: 僅提供英文版本的 HP PC Hardware Diagnostics (UEFI) 下載指示。

若要下載 HP PC Hardware Diagnostics 到 USB 裝置,您有下列兩個選項。

#### 下載最新的 **UEFI** 版本:

- **1.** 造訪 <http://hp.com/go/techcenter/pcdiags>。此時會顯示 HP PC Hardware Diagnostics(HP PC 硬體診 斷)首頁。
- **2.** 在 HP PC Hardware Diagnostics(HP PC 硬體診斷)上,按一下 Download (下載)連結,然後選取 **Run**(執行)。

#### 下載特定產品的任何 **UEFI** 版本:

- **1.** 造訪 <http://www.hp.com/support>,然後選取您所在的國家/地區。此時會顯示「HP 支援」頁面。
- **2.** 按一下驅動程式與下載。
- **3.** 在文字方塊中,輸入產品名稱,然後再按一下前往。

- 或 -

按一下立即尋找,以讓HP自動偵測您的產品。

- **.** 選取您的電腦機型,再選取您的作業系統。
- **.** 在 **Diagnostic** 部分,依照畫面上的指示來選擇並下載您想要的 UEFI 版本。

# <span id="page-56-0"></span>**11** 備份、還原和復原

本章提供關於下列程序的資訊。章節中的資訊是大部分機型的標準程序。

- 建立復原媒體和備份
- 還原和復原您的系統

如需詳細資訊,請參閱 HP Support Assistant。

請從「開始」畫面輸入 support,然後選取 HP Support Assistant 應用程式。

- 或 -

從 Windows 桌面上,按一下工作列最右側通知區域中的問號圖示。

# 建立復原媒體和備份

建立復原媒體和備份下列方法有僅限特定機型。請選擇可用的方法,根據您的電腦機型。

- 成功設定電腦之後使用 HP Recovery Manager,以建立 HP Recovery 媒體。這個步驟會建立 HP Recovery 分割區的備份。萬一硬碟毀損或經過更換,該備份可用來重新安裝原始作業系統。如需有 關建立復原媒體的資訊,請參閱位於第 47 頁的建立 HP Recovery 媒體(僅限特定機型)。如需有 關使用復原媒體可用的復原選項的資訊,請參閱位於第49頁的使用 [HP Recovery Manager](#page-58-0) 復原
- 使用 Windows 工具建立系統還原點和建立個人資訊的備份。

如需詳細資訊,請參閱位於第 48 [頁的使用](#page-57-0) Windows 工具。

 $\overline{\mathbb{B}}$  附註:如果儲存為 32 GB 或更短,Microsoft 系統還原預設為停用。

## 建立 **HP Recovery** 媒體(僅限特定機型)

 $\mathbb{Z}$  重要:如果 HP Recovery 媒體無法運作,您可以從服務人員取得您系統適用的復原媒體。請參閱電腦隨 附的《Worldwide Telephone Numbers》(全球電話號碼)小冊子。您也可以在 HP 網站上找到聯絡資訊。 前往 <http://www.hp.com/support> 選取您所處的國家或地區,然後依照書面上的指示繼續執行。

HP Recovery Manager 是一項軟體程式,可讓您在成功設定電腦之後,建立復原媒體。當硬碟毀損時,HP Recovery 媒體可用來執行系統復原。系統復原會重新安裝出廠時已安裝的原始作業系統及軟體程式,然 後再進行程式設定。HP Recovery 媒體也可以用來自訂系統,或是在您更換硬碟時還原原廠映像。

- 只能建立一組復原媒體。小心處理這些復原工具,並將它們置於安全的地方。
- HP Recovery Manager 會檢查電腦,並判斷空白 USB 快閃磁碟機所需的儲存容量。
- 若要建立復原光碟,您的電腦必須配有具備 DVD 燒錄功能的光碟機,而且您必須使用高品質的 DVD-R、DVD+R、DVD-R DL 或 DVD+R DL 空白光碟。請勿使用可重複寫入的光碟,例如 CD±RW、DVD  $\pm$ RW、雙層 DVD $\pm$ RW 和 BD-RE (可重複寫入的 Blu-ray)光碟;這些光碟與 HP Recovery Manager 軟 體不相容。或者,您也可以使用高品質的空白 USB 快閃磁碟機。
- 如果您的電腦未配備具有 DVD 燒錄功能的內建光碟機,而您想建立 DVD 復原媒體, 您可以使用外 接式光碟機(另外購買)建立復原光碟,或者從服務人員處獲得復原光碟。請參閱電腦隨附的 《Worldwide Telephone Numbers》(全球電話號碼)小冊子。您也可以在 HP 網站上找到聯絡資訊。 前往 <http://www.hp.com/support> 選取您所處的國家或地區,然後依照畫面上的指示繼續執行。如果

<span id="page-57-0"></span>您使用外接式光碟機,必須將它直接連接到電腦的 USB 連接埠;不能連接到 USB 集線器等外接式裝 置的 USB 連接埠。

- 開始建立復原媒體前,請確定電腦已連接到 AC 電源。
- 此建立過程可能需要一小時以上的時間。請勿中斷此過程。
- 如有需要,可以在建立好所有復原 DVD 之前先結束程式。HP Recovery Manager 將會結束燒錄目前 的 DVD。下次啟動 HP Recovery Manager 時, 系統會提示您將繼續執行,而且會燒錄剩餘的光碟。

建立 HP Recovery 媒體:

- 1. 請從「開始」畫面輸入「recovery」,然後再選取「HP Recovery Manager」。
- **2.** 選取「建立復原媒體」,然後依照畫面上的指示繼續執行。

如果您需要復原系統,請參閱位於第 49 頁的使用 [HP Recovery Manager](#page-58-0) 復原。

## 使用 **Windows** 工具

您可以使用 Windows 工具建立系統還原點和建立個人資訊的備份。

 $\overline{\mathbb{F}}$  附註:如果儲存為 32 GB 或更短,Microsoft 系統還原預設為停用。

- ▲ 從「開始」畫面輸入「說明」,然後選取**說明及支援**。
	- $-$  或  $-$

從 Windows 桌面上,按一下工作列最右側通知區域中的問號圖示。

如需詳細資訊和步驟,請參閱「說明及支援」。

## 還原與復原

若要復原系統,有多個選項可供選擇。請選擇最符合您的狀況和專業程度的方法:

22 重要:並非所有的方法有在所有機型上。

- Windows 為復原提供數種選項,包含備份、重新整理電腦、重新設定電腦以及恢復原始狀態。如需 詳細資訊,請參閱「說明及支援」。
	- ▲ 請從「開始」畫面輸入 support,然後選取 HP Support Assistant 應用程式。

- 或 -

從 Windows 桌面上,按一下工作列最右側通知區域中的問號圖示。

如果您需要使用預先安裝的應用程式或驅動程式來更正問題,請使用 HP Recovery Manager 的「重 新安裝驅動程式和應用程式﹔選項,來重新安裝個別的應用程式或驅動程式。

▲ 請從「開始」書面輸入 recovery,選取 HP Recovery Manager,然後再選取重新安裝驅動程 式和應用程式,再依照螢幕上的指示進行。

在特定機型上,如果您想使用最小化映像重設電腦,可以選擇 HP Recovery 分割區或 HP Recovery 媒 體的 HP「最小化映像復原」選項。「最小化映像復原」只會安裝驅動程式和可啟用硬體的應用程 式。映像中包含的其他應用程式,仍可透過 HP Recovery Manager 的「重新安裝驅動程式和應用程 式」選項進行安裝。

如需詳細資訊,請參閱位於第49 頁的使用 [HP Recovery Manager](#page-58-0) 復原。

如果您想復原平板電腦的原始原廠分割與內容,則可選擇 HP Recovery 分割區(僅限特定機型)中 的「系統復原」選項,或是使用您已建立的HP Recovery 媒體。如需詳細資訊,請參閱

位於第 49 頁的使用 HP Recovery Manager 復原。如果您尚未製作復原媒體,請參閱 位於第 47 頁的建立 HP Recovery [媒體\(僅限特定機型\)](#page-56-0)。

- <span id="page-58-0"></span>● 僅限特定機型,如果您想復原電腦的原始的原廠分割和內容,或如果您已更換硬碟,您可以使用 HP Recovery 媒體的「原廠重設」選項。如需詳細資訊,請參閱位於第 49 頁的使用 HP Recovery Manager 復原。
- 如果您想要移除復原分割區以取回硬碟空間,HP Recovery Manager 提供了「移除復原分割區」選 項。

如需詳細資訊,請參閱位於第50頁的移除 HP Recovery [分割區\(僅限特定機型\)](#page-59-0)。

### 使用 **HP Recovery Manager** 復原

HP Recovery Manager 軟體可讓您將電腦復原至原始原廠狀態,方法是使用您所建立的 HP Recovery 媒體, 或是使用 HP Recovery 分割區(僅限特定機型)。如果您尚未製作復原媒體,請參閱位於第 47 [頁的建立](#page-56-0) HP Recovery [媒體\(僅限特定機型\)。](#page-56-0)

### 您知道您開始使用之前的需要

HP Recovery Manager 僅能復原出廠時預先安裝的軟體。對於此電腦未隨附的軟體,您必須從製造商 的網站進行下載,或使用製造商提供的媒體重新安裝。

 $\mathbb{D}^{\!\!*}$  重要:更正電腦問題時,應當最後才嘗試透過 HP Recovery Manager 進行復原。

- 如果電腦硬碟故障,則必須使用 HP Recovery 媒體。如果您尚未製作復原媒體,請參閱 位於第 47 頁的建立 HP Recovery [媒體\(僅限特定機型\)](#page-56-0)。
- 若要使用「原廠重新設定」選項,您必須使用 HP Recovery 媒體(僅限特定機型)。如果您尚未製 作復原媒體,請參閱位於第 47 頁的建立 HP Recovery [媒體\(僅限特定機型\)](#page-56-0)。
- 如果您的電腦不允許建立 HP Recovery 媒體,或 HP Recovery 媒體無法運作,您可以從支援取得您系 統適用的復原媒體。請參閱電腦隨附的《Worldwide Telephone Numbers》(全球電話號碼)小冊 子。您也可以在 HP 網站上找到聯絡資訊。前往 <http://www.hp.com/support> 選取您所處的國家或 地區,然後依照畫面上的指示繼續執行。
- $\bar{\mathbb{D}}$  **重要:HP Recovery Manager** 不會自動提供個人資料的備份。開始進行復原之前,請備份您要保留的個人 資料。

使用 HP Recovery 媒體時,您可以選擇下列其中一個復原選項:

**LAN Manu:** 僅選項可供您電腦的顯示器開始復原程序時使用。

- 系統復原 一 重新安裝原始作業系統,然後為出廠時安裝的程式進行設定。
- 最小化映像復原(僅限特定機型)— 重新安裝作業系統和所有硬體相關驅動程式及軟體,但不會安 裝其他軟體應用程式。
- 原廠重新設定 一 可從硬碟刪除所有資訊,並且重建分割區,以便將電腦還原成原始出廠狀態。然 後重新安裝作業系統和出廠時安裝的軟體。

HP Recovery 分割區(僅限特定機型)可讓您執行「系統復原」和「最小化映像復原」。

#### 使用 **HP Recovery** 分割區(僅限特定機型)

HP Recovery 分割區(僅限特定機型)可讓您執行系統復原或最小化映像復原,而不需要使用復原光碟或 復原 USB 快閃磁碟機。只有硬碟機正常運作時才能使用這種復原方法。

若要從 HP Recovery 分割區啟動 HP Recovery Manager:

<span id="page-59-0"></span>**1.** 從「開始」畫面輸入 recovery,選取 **HP Recovery Manager**,接著選取 **HP Recovery** 環境。  $-$  或  $-$ 

按下 f11 在電腦開機或按下時, 按住 f11, 當您按下電源按鈕。

- **2.** 從開機選項功能表中選取「疑難排解」。
- **3.** 選取 **Recovery Manager**,然後依照畫面上的指示繼續執行。

#### 使用 **HP Recovery** 媒體以復原

您可以使用 HP Recovery 媒體來復原原始系統。如果您的系統沒有 HP Recovery 分割區,或是如果硬碟無 法正確運作,就可以使用這個方法。

- **1.** 如果可行,請備份所有個人檔案。
- 2. 插入您所建立的 HP 復原光碟,然後重新啟動電腦。
	- $\widetilde{\mathbb{F}}$  附註:如果電腦在 HP Recovery Manager 中無法自動重新啟動,請變更電腦開機順序。請參閱 位於第 50 頁的變更電腦開機順序。
- **3.** 依照畫面上的指示繼續執行。

#### 變更電腦開機順序

如果電腦無法在 HP Recovery Manager 中重新啟動,您可以變更電腦開機順序,也就是列在 BIOS 中的裝 置順序,電腦會在這裡尋找啟動資訊。您可以為光碟機或 USB 快閃磁碟機變更選項。

如果要變更開機順序:

- **1.** 若要建立 HP Recovery 媒體
- **2.** 啟動 Computer Setup (電腦設定)。
	- ▲ 開啟電腦電源或重新啟動電腦,快速按下 esc 鍵,然後按下 f9 即可顯示開機選項。
- **3.** 選取您要用來開機的光碟機或 USB 快閃磁碟機。
- **4.** 依照畫面上的指示繼續執行。

#### 移除 **HP Recovery** 分割區(僅限特定機型)

HP Recovery Manager 軟體可讓您移除 HP Recovery 分割區以釋放硬碟空間。

 $\bar{\mathbb{Z}}$  重要:在您移除 HP Recovery 分割區之後,就無法再使用「Windows 重新整理」選項或 Windows 選項來 移除任何項目並重新安裝 Windows。此外,您將無法從 HP Recovery 分割區執行「系統復原」或「最小 化映像復原」。因此,請在移除復原分割區之前先製作 HP Recovery 媒體。請參閱位於第 47 [頁的建立](#page-56-0) HP Recovery [媒體\(僅限特定機型\)](#page-56-0)。

依照下列步驟移除 HP Recovery 分割區:

- **1.** 從「開始」畫面輸入 recovery,然後選取 **HP Recovery Manager**。
- 2. 選取移除復原分割區,然後依照畫面上的指示繼續執行。

# <span id="page-60-0"></span>**12** 規格

# 輸入電源

如果您打算攜帶電腦出國旅行,則本節的電源資訊將對您很有幫助。

此電腦使用直流電 (DC) 運作,其電源則可以由交流電 (AC) 或直流電 (DC) 提供。AC 電源必須為額定 100 - 240 V, 50 - 60 Hz。雖然此電腦可使用獨立的 DC 電源供電,但請您僅使用 HP 提供與核准使用的 AC 變壓器或 DC 電源對電腦供電。

此電腦可使用下列規格的 DC 電源運作。操作電壓與電流因平台而異。

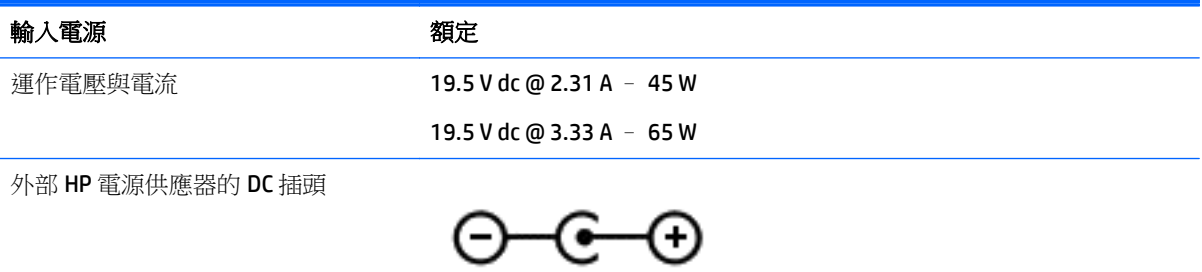

 $\overleftrightarrow{\mathbf{B}}$  附註:本產品是專為挪威的 IT 電源系統所設計,有相對相電壓,並且不超過 240 V rms。

学 附註: 系統法規標籤上已載明電腦的運作電壓與電流。

# 操作環境

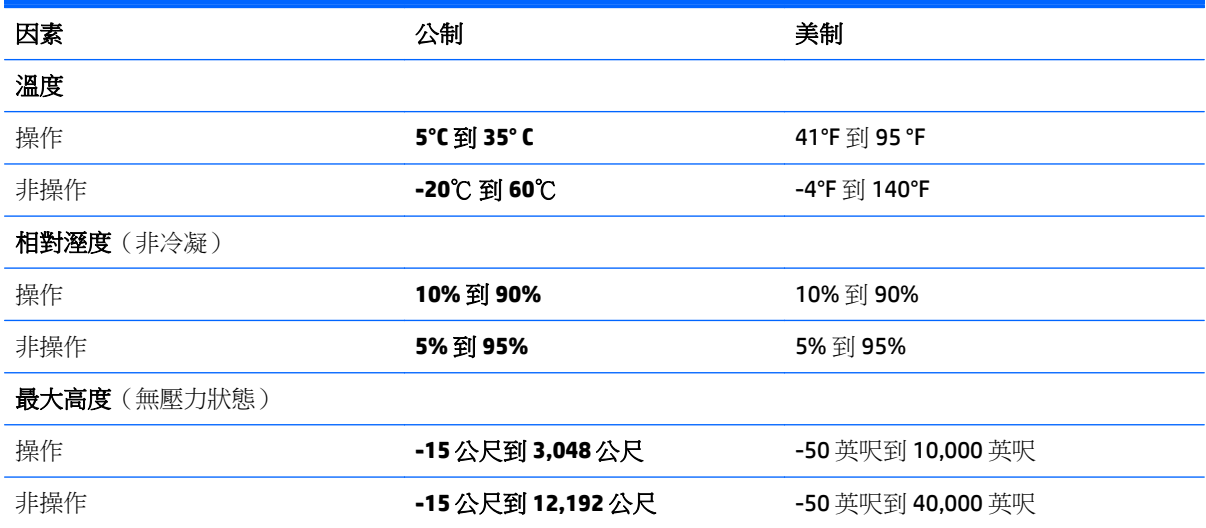

# <span id="page-61-0"></span>**13** 靜電釋放

靜電釋放是指兩個物件接觸時釋放靜電的情況,例如,您走在地毯上或接觸金屬的門把手時,可能會受 到電擊。

手指或其他靜電導體的靜電釋放可能會損壞電子元件。為了防止損壞電腦、損壞磁碟機/光碟機或遺失資 訊,請遵守下列預防措施:

- 如果移除或安裝指示指引您拔下電腦的電源,請先確定有正確接地。
- 在準備安裝元件之前,將元件存放在其防靜電容器中。
- 避免觸摸接腳、引線與迴路。盡可能少觸摸電子元件。
- 使用無磁性的工具。
- 在處理元件之前,請先碰觸未上漆的金屬表面,將身上的靜電釋放掉。
- 如果取下元件,請將其放在防靜電容器中。

<span id="page-62-0"></span>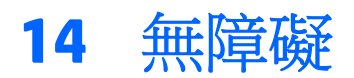

HP 所設計、生產和行銷的產品和服務,適用包括身障人士在內的所有使用者;身障人士可獨立使用或搭 配適當的輔具。

# 支援輔具技術

HP 產品支援各種作業系統輔具技術,並可設定為搭配其他輔具技術。使用您的裝置上的「搜尋」功能, 找到有關輔具功能的詳細資訊。

 $\dddot{\mathbb{B}}$  附註: 如需關於特定輔具技術產品的其他資訊,請聯絡該產品的客戶支援中心。

# 聯絡支援中心

我們會持續改良產品和服務的無障礙水準,並歡迎使用者的回應。如果您有產品方面的問題,或想反映 對您有用的協助工具功能,請撥打 +1 (888) 259-5707 與我們聯絡,工作時間為週一到週五,上午 6:00 到下午 9:00(北美山區時間)。若您有聽力障礙並使用 TRS/VRS/WebCapTel,如需技術支援或有協助工 具方面的問題,請撥打 +1 (877) 656-7058 與我們聯絡,工作時間為週一到週五,上午 6:00 到下午 9:00 (北美山區時間)。

学 附註:僅提供英文支援。

# <span id="page-63-0"></span>索引

#### **A**

AC 變壓器, 測試 [33](#page-42-0) AC 變壓器/電池指示燈 [6](#page-15-0)

#### **B**

BIOS 下載更新 [43](#page-52-0) 更新 [43](#page-52-0) 啟動 Setup Utility [43](#page-52-0) 確定版本 [43](#page-52-0) Bluetooth 裝置 [16,](#page-25-0) [17](#page-26-0) Bluetooth 標籤 [15](#page-24-0)

#### **E**

esc 鍵, 識別 [12](#page-21-0)

#### **F**

fn 鍵, 識別 [12](#page-21-0)

#### **H**

HDMI, 設定音訊 [21](#page-30-0) HDMI 連接埠 連接 [21](#page-30-0) 識別 [6](#page-15-0) HP Apps Store, 造訪 [1](#page-10-0) HP PC Hardware Diagnostics (UEFI) 下載 [45](#page-54-0) HP Recovery Manager 更正開機問題 [50](#page-59-0) 啟動 [49](#page-58-0) HP Recovery 分割區 取出 [50](#page-59-0) 復原 [49](#page-58-0) HP Recovery 媒體 建立 [47](#page-56-0) 復原 [50](#page-59-0) HP Touchpoint Manager [41](#page-50-0) HP 資源 [2](#page-11-0)

#### **M**

Miracast [22](#page-31-0)

#### **R**

RJ-45 (網路)狀態指示燈,識別 [6](#page-15-0) RJ-45 (網路) 插孔, 識別 [6](#page-15-0)

## **S**

Setup Utility (BIOS) 密碼 [39](#page-48-0)

#### **U**

USB 2.0 連接埠, 識別 [5,](#page-14-0)6 USB 3.0 連接埠, 識別 [6](#page-15-0)

#### **V**

VGA 連接埠, 連接 [20](#page-29-0)

## **W**

Windows 系統還原點 [47,](#page-56-0) [48](#page-57-0) Windows 工具 使用 [48](#page-57-0) Windows **密碼** [39](#page-48-0) Windows 鍵, 識別 [12](#page-21-0) WLAN 天線, 識別 [7](#page-16-0),[8](#page-17-0) WLAN 裝置 [15](#page-24-0) WLAN 標籤 [15](#page-24-0)

#### 三畫

大寫鎖定 (caps lock) 指示燈, 識別 [11](#page-20-0)

### 四畫

元件 右側 [5](#page-14-0) 左側 [6](#page-15-0) 底部 [13](#page-22-0) 頂部 [10](#page-19-0) 顯示 [7](#page-16-0) 內建麥克風, 識別 [8](#page-17-0) 內建數字鍵台, 識別 [12](#page-21-0) 內建顯示開關, 識別 [7](#page-16-0) 內建顯示器開關, 識別 [8](#page-17-0) 公司 WLAN 連線 [17](#page-26-0) 公用 WLAN 連線 [17](#page-26-0) 支援的光碟, 復原 [47](#page-56-0)

#### 五畫

右側滑入觸控螢幕手勢 [24](#page-33-0) 外接式顯示器連接埠 [20](#page-29-0) 外接式顯示器連接埠,識別 [6](#page-15-0) 外部的 AC 電源, 使用 [31](#page-40-0)

左側滑入觸控螢幕手勢 [24](#page-33-0)

#### 六畫 休眠

在電池電力嚴重不足期間起始 [30](#page-39-0) 起始 [28](#page-37-0) 結束 [28](#page-37-0) 光碟機,識別 [5](#page-14-0) 存放電池 [31](#page-40-0) 安全纜線鎖, 安裝 [41](#page-50-0) 安全纜線鎖孔,識別 [5](#page-14-0) 安裝 重要安全性更新 [41](#page-50-0) 選用的安全纜線鎖 [41](#page-50-0) 耳機, 連接 [19](#page-28-0)

#### 七畫

低電池電力 [30](#page-39-0) 序號 [14](#page-23-0) 序號, 電腦 [14](#page-23-0) 找出資訊 軟體 [4](#page-13-0) 硬體 [4](#page-13-0) 更新程式和驅動程式 [36](#page-45-0) 系統復原 [49](#page-58-0) 系統無回應 [33](#page-42-0) 系統還原點 建立 [48](#page-57-0) 系統還原點, 建立 [47](#page-56-0) 防火牆軟體 [40](#page-49-0) 防毒軟體, 使用 [40](#page-49-0)

#### 八畫

使用外部的 AC 電源 [31](#page-40-0) 使用音效設定 [19](#page-28-0) 使用密碼 [39](#page-48-0) 使用觸控板 [23](#page-32-0) 底部 [15](#page-24-0) 服務標籤, 查找 [14](#page-23-0) 法規資訊 法規標籤 [15](#page-24-0) 無線憑證標籤 [15](#page-24-0)

九畫

保養您的電腦 [36](#page-45-0) 按鈕 右觸控板 [10](#page-19-0) 左觸控板 [10](#page-19-0) 電源 [11](#page-20-0) 按鍵 esc [12](#page-21-0) fn [12](#page-21-0) Windows [12](#page-21-0) 飛機模式 [13](#page-22-0) 動作 [12](#page-21-0) 指示燈 AC 變壓器/電池 [6](#page-15-0) RJ-45(網路)狀態 [6](#page-15-0) 大寫鎖定 (caps lock) [11](#page-20-0) 硬碟 [5](#page-14-0) 電源 [5](#page-14-0) **静音** [11](#page-20-0) 重要安全性更新, 安裝 [41](#page-50-0) 閂, 電池釋放 [14](#page-23-0) 音效設定, 使用 [19](#page-28-0) 音訊輸出(耳機)/音訊輸入(麥克 風) 插孔,識別 [6](#page-15-0) 飛機模式按鍵 [13](#page-22-0)

#### 十畫

原始系統復原 [49](#page-58-0) 記憶卡, 識別 [5](#page-14-0) 記憶卡讀卡機,識別 [5](#page-14-0) 起始睡眠和休眠 [27](#page-36-0) 高畫質裝置, 連接 [21](#page-30-0), [22](#page-31-0)

#### 十一畫

動作鍵 [12](#page-21-0) 識別 [12](#page-21-0) 密碼 Setup Utility (BIOS) [39](#page-48-0) Windows [39](#page-48-0) 帶著電腦旅行 [31](#page-40-0) 接頭, 電源 [6](#page-15-0) 清潔您的電腦 [36](#page-45-0) 產品名稱和編號, 電腦 [14](#page-23-0) 設定喚醒時使用密碼保護 [28](#page-37-0) 軟體 磁碟重組工具 [36](#page-45-0) 磁碟清理 [36](#page-45-0) 軟體更新, 安裝 [41](#page-50-0) 通風孔, 識別 [6](#page-15-0)

連接埠 HDMI [6](#page-15-0), [21](#page-30-0) Miracast [22](#page-31-0) USB 2.0 [5](#page-14-0), [6](#page-15-0) USB 3.0 [6](#page-15-0) VGA [20](#page-29-0) 外接式顯示器 [6](#page-15-0), [20](#page-29-0) 連線到 WLAN [17](#page-26-0) 頂端滑入與底端滑入觸控螢幕手 無線憑證標籤 [15](#page-24-0) 勢 [25](#page-34-0) 十二畫 備份 [47](#page-56-0) 備份軟體和資訊 [41](#page-50-0) 最小化映像, 建立 [49](#page-58-0) 最小化映像復原 [49](#page-58-0) 最佳做法 [1](#page-10-0) 喇叭 連接 **[19](#page-28-0)**<br>識別 **14** 識別 [14](#page-23-0) 單指滑動觸控螢幕手勢 [25](#page-34-0) 復原 HP Recovery Manager [49](#page-58-0) USB 隨身碟 [50](#page-59-0) 支援的光碟 [47](#page-56-0) 光碟 [47,](#page-56-0) [50](#page-59-0) 系統 [49](#page-58-0) 使用 HP Recovery 媒體 [48](#page-57-0) 啟動 [49](#page-58-0) 媒體 [50](#page-59-0) 撰項 [48](#page-57-0) 復原分割區 取出 [50](#page-59-0) 復原媒體 使用 HP Recovery Manager 建 立 [48](#page-57-0) 建立 [47](#page-56-0) 插孔 RJ-45(網路) [6](#page-15-0) 音訊輸出(耳機)/音訊輸入(麥 電源按鈕, 識別 [11](#page-20-0) 克風) [6](#page-15-0) 網路 [6](#page-15-0) 插槽 安全纜線 [5](#page-14-0) 記憶卡讀卡機 [5](#page-14-0) 測試 AC 變壓器 [33](#page-42-0) 無障礙 [53](#page-62-0) 無線控制項 作業系統 [16](#page-25-0) 按鈕 [16](#page-25-0)

無線通訊按鈕 [16](#page-25-0) 無線通訊指示燈 [16](#page-25-0) 無線網路,保護 [41](#page-50-0) 無線網路 (WLAN) 公司 WLAN 連線 [17](#page-26-0) 公用 WLAN 連線 [17](#page-26-0) 功能範圍 [17](#page-26-0) 連接 [17](#page-26-0) 硬碟指示燈 [5](#page-14-0) 視訊 [20](#page-29-0) 開機順序 變更 [50](#page-59-0) 十三畫 溫度 [31](#page-40-0) 滑鼠, 外接式 設定偏好設定 [23](#page-32-0) 運送電腦 [37](#page-46-0) 電池 存放 [31](#page-40-0) 低電池電力 [30](#page-39-0) 使用者可更換 [29](#page-38-0) 放電 [30](#page-39-0) 處置 [31](#page-40-0) 尋找資訊 [30](#page-39-0) 節省電力 [30](#page-39-0) 品首色力<br>解決電池電力不足的方法 [30,](#page-39-0) [31](#page-40-0) 電池溫度 [31](#page-40-0) 電池資訊, 尋找 [30](#page-39-0) 電池電力嚴重不足 [30](#page-39-0) 電池電源 [29](#page-38-0) 電池蓋, 識別 [14](#page-23-0) 電池鎖, 識別 [14](#page-23-0) 電池釋放閂 [14](#page-23-0) 電源 AC [31](#page-40-0) 電池 [29](#page-38-0) 電源指示燈,識別 [5](#page-14-0) 電源計量器, 使用 [28](#page-37-0) 電源設定, 使用 [28](#page-37-0) 軍源連接器,識別 [6](#page-15-0) 電腦, 旅行 [31](#page-40-0) 十四畫 睡眠 起始 [27](#page-36-0) 結束 [27](#page-36-0)

睡眠和休眠 起始 [27](#page-36-0) 磁碟重組工具軟體 [36](#page-45-0) 磁碟清理軟體 [36](#page-45-0) 網路插孔,識別 [6](#page-15-0) 網路攝影機 使用 [19](#page-28-0) 識別 [7](#page-16-0), [8](#page-17-0) 網路攝影機指示燈,識別 [7](#page-16-0) 網路攝影機指示燈,識別 [8](#page-17-0) 網際網路安全性軟體, 使用 [40](#page-49-0) 維護 更新程式和驅動程式 [36](#page-45-0) 磁碟重組工具 [36](#page-45-0) 磁碟清理 [36](#page-45-0)

#### 十五畫

數字鎖定鍵, 識別 [26](#page-35-0) 標籤 Bluetooth [15](#page-24-0) Microsoft 真品證明書 [14](#page-23-0) WLAN [15](#page-24-0) 序號 [14](#page-23-0) 服務 [14](#page-23-0) 法規 [15](#page-24-0) 無線憑證 [15](#page-24-0)

#### 十六畫

操作環境 [51](#page-60-0) 整合式數字鍵台, 識別 [26](#page-35-0) 輸入電源 [51](#page-60-0) 靜音指示燈, 識別 [11](#page-20-0) 靜電釋放 [52](#page-61-0)

#### 十七畫

點選觸控板和觸控螢幕手勢 [23](#page-32-0)

#### 十八畫

雙指收縮縮放觸控板和觸控螢幕手 勢 [23](#page-32-0) 雙指捲動觸控板手勢 [24](#page-33-0) 雙指點選觸控板手勢 [24](#page-33-0)

#### 十九畫

關閉電腦 [33](#page-42-0) 關機 [33](#page-42-0)

#### 二十畫

觸控板 使用 [23](#page-32-0) 按鈕 [10](#page-19-0) 觸控板手勢 雙指捲動 [24](#page-33-0) 雙指點選 [24](#page-33-0) 觸控板和觸控螢幕手勢 點選 [23](#page-32-0) 雙指收縮縮放 [23](#page-32-0) 觸控板感應區, 識別 [10](#page-19-0) 觸控螢幕手勢 右側滑入 [24](#page-33-0) 左側滑入 [24](#page-33-0) 頂端滑入和底端滑入 [25](#page-34-0) 單指滑動 [25](#page-34-0)

#### 二十一畫

攜帶電腦旅行 [15,](#page-24-0) [37](#page-46-0)